# GA-Z87N-WIFI GA-H87N-WIFI GA-H87N

# User's Manual

Rev. 1101 12ME-Z87NWIF-1101R

#### Declaration of Conformity **DECLARATION OF CONFORMITY** We, Manufacturer/Importer, Per FCC Part 2 Section 2.1077(a) G.B.T. Technology Trading GMbH Bullenkoppel 16, 22047 Hamburg, Germany Address: Declare that the product Product Type: Motherboard Product Name: GA-Z87N-WIFI/GA-H87N-WIFI Responsible Party Name: G.B.T. INC. (U.S.A.) conforms with the essential requirements of the following directives: Address: 17358 Railroad Street City of Industry, CA 91748 2004/108/EC EMC Directive: Phone/Fax No: (626) 854-9338/ (626) 854-9326 Conduction & Radiated Emissions: EN 55022:2010 Immunity: EN 55024:2010 hereby declares that the product EN 61000-3-2:2006+A2:2009 Power-line harmonics: Product Name: Motherboard Power-line flicker: EN 61000-3-3:2008 Model Number: GA-Z87N-WIFI GA-H87N-WIFI Conforms to the following specifications: 2006/95/EC LVD Directive Safety: EN 60950-1:2006/A12:2011 FCC Part 15, Subpart B, Section 15.107(a) and Section 15.109 (a), Class B Digital Device 1999/5/EC R&TTE Directive Supplementary Information: Technical Requirements: EN 300 328 v1.7.1 EN 301 489-1 V1.9.2, EN 301 489-17 v2.1.1 This device complies with part 15 of the FCC Rules. Operation is subject to the following two conditions: (1) This device may not 2011/65/EU RoHS Directive cause harmful and (2) this device must accept any inference received, Restriction of use of certain This product does not contain any of the restricted including that may cause undesired operation. substances in electronic equipment: substances listed in Annex II, in concentrations and applications banned by the directive. Representative Person's Name: ERIC LU Signature: Eric Lu 🔀 CE marking Date: May 20, 2013 Signature: Timmy Hung

#### Wireless Module Country Approvals:

Date: May 20, 2013

Name:

Timmy Huang

| United States<br>FCC: PD92230BNHU<br>Canada<br>IC: 1000M-2230BNHU                                                                                                    | European Union                                                                                                    | Philippines<br>NTC<br>Type Accepted<br>No: ESD-1105818C        | Ukraine                       |
|----------------------------------------------------------------------------------------------------|----------------------------------------------------------------------------------------------------|----------------------------------------------------------------|-------------------------------|
| Algeria<br>No. : 049/AGR/PC/ARPT/2012                                                                                                    | India<br>NR-ETA/286                                                                                                    | No. ESD TIOSOTOC                                               | Uruguay<br>URSEC: 350/FR/2011 |
| Australia & New-Zealand                                                                                                    | Japan<br>R 003WWA111285<br>003WWA111286<br>T D111287003                                                                       | Qatar<br>ICTQATAR/RT/2011/R-2546<br>Singapore<br>Complies with |                               |
| Brazil                                                                                                    | Jordan<br>TRC/SS/2011/182                                                                                                    | IDA Standards<br>DB 02941                                      |                               |
| Agência Nacional de Telecomunicações<br>3008-11-2198                                                                                                    | Mexico<br>RCPIN2211-0892                                                                                                    | South Korea                                                    |                               |
|                                                                                                    | Morocco<br>MR 6672 ANRT 2011                                                                                                  | KCC-CRM-INT-2230BNHMW                                          |                               |
| (01)07898355950216<br>Este equipamento opera em caráter secundário, isto é, não tem<br>direito a proteção contra interferência projucicial, mesmo de<br>estações do mesmo tipo, e não pode causar interferência a<br>sistemas operando em caráter primária. | Nigeria<br>"Connection and use of this communications<br>equipment is permitted by the<br>Nigerian Communications Commission" | Taiwan                                                         |                               |
| Chile<br>ORD. no. 8077/DFRS0291/F-50                                                                                                    | Pakistan                                                                                                    | United Arab Emirates<br>TRA Registred no.:                     |                               |
| China<br>CMIIT ID:2011DJ6494                                                                                                    | Patizan Telecon Activity                                                                                                    | ER0075991/11<br>Dealer no.:<br>0018841/09                      |                               |

See the latest safety and regulatory documents at GIGABYTE's website.

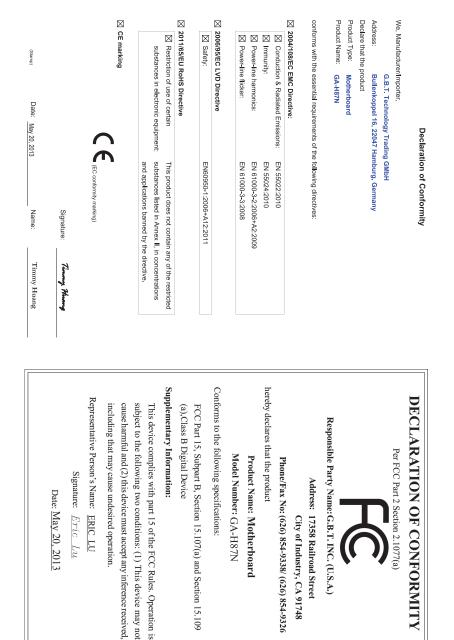

### **Copyright**

© 2013 GIGA-BYTE TECHNOLOGY CO., LTD. All rights reserved. The trademarks mentioned in this manual are legally registered to their respective owners.

#### **Disclaimer**

Information in this manual is protected by copyright laws and is the property of GIGABYTE. Changes to the specifications and features in this manual may be made by GIGABYTE without prior notice.

No part of this manual may be reproduced, copied, translated, transmitted, or published in any form or by any means without GIGABYTE's prior written permission.

#### **Documentation Classifications**

In order to assist in the use of this product, GIGABYTE provides the following types of documentations:

- For quick set-up of the product, read the Quick Installation Guide included with the product.
- For detailed product information, carefully read the User's Manual.

For product-related information, check on our website at: http://www.gigabyte.com

#### Identifying Your Motherboard Revision

The revision number on your motherboard looks like this: "REV: X.X." For example, "REV: 1.0" means the revision of the motherboard is 1.0. Check your motherboard revision before updating motherboard BIOS, drivers, or when looking for technical information.

Example:

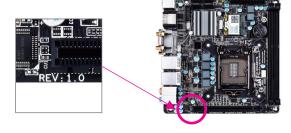

# Table of Contents

| Box Conte   | ents    |                                                           | 7  |
|-------------|---------|-----------------------------------------------------------|----|
| Optional It | tems    |                                                           | 7  |
| GA-Z87N-    | -WIFI/0 | GA-H87N-WIFI/GA-H87N Motherboard Layout                   | 8  |
|             |         | GA-H87N-WIFI/GA-H87N Motherboard Block Diagram            |    |
|             |         |                                                           |    |
| Chapter 1   | Hardv   | ware Installation                                         | 11 |
|             | 1-1     | Installation Precautions                                  | 11 |
|             | 1-2     | Product Specifications                                    | 12 |
|             | 1-3     | Installing the CPU and CPU Cooler                         | 15 |
|             | 1-3     | 3-1 Installing the CPU                                    | 15 |
|             | 1-3     | 3-2 Installing the CPU Cooler                             | 17 |
|             | 1-4     | Installing the Memory                                     |    |
|             | 1-4     | ga a chaine her her her her her her her her her he        |    |
|             |         | I-2 Installing a Memory                                   |    |
|             | 1-5     | Installing an Expansion Card                              |    |
|             | 1-6     | Back Panel Connectors                                     |    |
|             | 1-7     | Internal Connectors                                       | 24 |
| Chapter 2   | BIOS    | Setup                                                     | 33 |
|             | 2-1     | Startup Screen                                            |    |
|             | 2-2     | The Main Menu                                             |    |
|             | 2-3     | M.I.T                                                     |    |
|             | 2-4     | System                                                    |    |
|             | 2-5     | BIOS Features                                             | 47 |
|             | 2-6     | Peripherals                                               | 51 |
|             | 2-7     | Power Management                                          |    |
|             | 2-8     | Save & Exit                                               |    |
|             | _       |                                                           |    |
| Chapter 3   | Confi   | guring SATA Hard Drive(s)                                 |    |
|             | 3-1     | Configuring SATA Controllers                              |    |
|             | 3-2     | Installing the SATA RAID/AHCI Driver and Operating System | 69 |

| Chapter 4 D | rivers l | nstallation                                | 73  |
|-------------|----------|--------------------------------------------|-----|
| 4           | -1 Ch    | ipset Drivers                              | 73  |
| 4           |          | plication Software                         |     |
| 4           |          | ormation                                   |     |
|             | •        |                                            |     |
| Chapter 5 U | Inique F | -eatures                                   | 75  |
| 5           | -1 BIG   | OS Update Utilities                        | 75  |
|             | 5-1-1    | Updating the BIOS with the Q-Flash Utility | 75  |
|             | 5-1-2    | Updating the BIOS with the @BIOS Utility   |     |
| 5           | -2 AP    | P Center                                   | 79  |
|             | 5-2-1    | EasyTune                                   | 80  |
|             | 5-2-2    | EZ Setup                                   | 81  |
|             | 5-2-3    | USB Blocker                                |     |
| 5           | -3 Inte  | el® SBA (Small Business Advantage) ② ③     | 87  |
| 5           | -4 Us    | ing the Wi-Fi/Bluetooth Utilities ①②       |     |
|             | 5-4-1    | Using the Wi-Fi Share Utility              |     |
|             | 5-4-2    | Using the Cloud Station Utility            | 92  |
|             |          |                                            |     |
| Chapter 6 A | ppendix  | x                                          | 99  |
| 6           | -1 Co    | nfiguring Audio Input and Output           |     |
|             | 6-1-1    | Configuring 2/4/5.1/7.1-Channel Audio      |     |
|             | 6-1-2    | Configuring S/PDIF Out                     | 101 |
|             | 6-1-3    | Configuring Microphone Recording           | 102 |
|             | 6-1-4    | Using the Sound Recorder                   | 104 |
| 6           | -2 Tro   | publeshooting                              | 105 |
|             | 6-2-1    | Frequently Asked Questions                 | 105 |
|             | 6-2-2    | Troubleshooting Procedure                  | 106 |
| R           | aulator  | ry Statements                              |     |
|             | equiator |                                            |     |
|             | •        | Js                                         |     |

0 Only for GA-Z87N-WIFI.

② Only for GA-H87N-WIFI.

③ Only for GA-H87N.

# **Box Contents**

- GA-Z87N-WIFI, GA-H87N-WIFI, or GA-H87N motherboard
- Motherboard driver disk
- ☑ Wireless module driver disk①②
- ☑ User's Manual
- Quick Installation Guide
- ☑ Two SATA cables
- ☑ I/O Shield
- ☑ One antenna ①②

The box contents above are for reference only and the actual items shall depend on the product package you obtain. The box contents are subject to change without notice.

# **Optional Items**

- □ 2-port USB 2.0 bracket (Part No. 12CR1-1UB030-6\*R)
- □ eSATA bracket (Part No. 12CF1-3SATPW-4\*R)
- □ 3.5" Front Panel with 2 USB 3.0/2.0 ports (Part No. 12CR1-FPX582-2\*R)
- HDMI-to-DVI adapter (Part No. 12CT2-HDMI01-1\*R)
- COM port cable (Part No. 12CF1-1CM001-3\*R)

Only for GA-Z87N-WIFI.

② Only for GA-H87N-WIFI.

# GA-Z87N-WIFI/GA-H87N-WIFI/GA-H87N Motherboard Layout

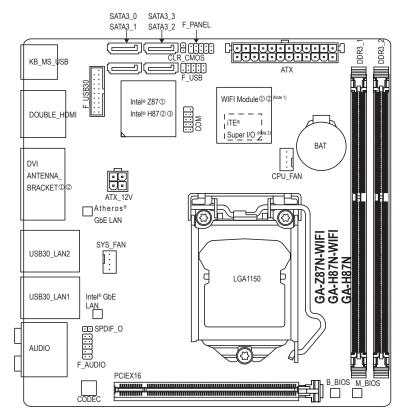

- ① Only for GA-Z87N-WIFI.
- ② Only for GA-H87N-WIFI.
- ③ Only for GA-H87N.

(Note 1) For the GA-H87N, the wireless communication module needs to be purchased additionally. (Note 2) The chip is located on the back of the motherboard.

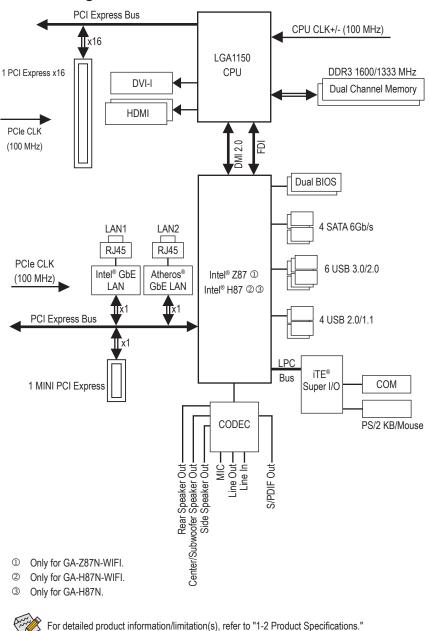

# GA-Z87N-WIFI/GA-H87N-WIFI/GA-H87N Motherboard Block Diagram

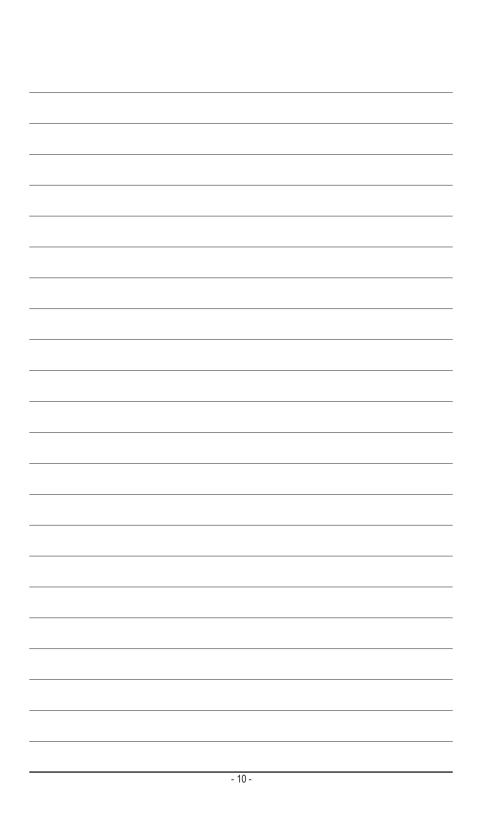

# Chapter 1 Hardware Installation

# 1-1 Installation Precautions

The motherboard contains numerous delicate electronic circuits and components which can become damaged as a result of electrostatic discharge (ESD). Prior to installation, carefully read the user's manual and follow these procedures:

- Prior to installation, make sure the chassis is suitable for the motherboard.
- Prior to installation, do not remove or break motherboard S/N (Serial Number) sticker or warranty sticker provided by your dealer. These stickers are required for warranty validation.
- Always remove the AC power by unplugging the power cord from the power outlet before installing or removing the motherboard or other hardware components.
- When connecting hardware components to the internal connectors on the motherboard, make sure they are connected tightly and securely.
- When handling the motherboard, avoid touching any metal leads or connectors.
- It is best to wear an electrostatic discharge (ESD) wrist strap when handling electronic components such as a motherboard, CPU or memory. If you do not have an ESD wrist strap, keep your hands dry and first touch a metal object to eliminate static electricity.
- Prior to installing the motherboard, please have it on top of an antistatic pad or within an electrostatic shielding container.
- Before unplugging the power supply cable from the motherboard, make sure the power supply has been turned off.
- Before turning on the power, make sure the power supply voltage has been set according to the local voltage standard.
- Before using the product, please verify that all cables and power connectors of your hardware components are connected.
- To prevent damage to the motherboard, do not allow screws to come in contact with the motherboard circuit or its components.
- Make sure there are no leftover screws or metal components placed on the motherboard or within the computer casing.
- Do not place the computer system on an uneven surface.
- Do not place the computer system in a high-temperature environment.
- Turning on the computer power during the installation process can lead to damage to system components as well as physical harm to the user.
- If you are uncertain about any installation steps or have a problem related to the use of the product, please consult a certified computer technician.

# 1-2 Product Specifications

| CPU                                     | <ul> <li>Support for Intel<sup>®</sup> Core<sup>™</sup> i7 processors/Intel<sup>®</sup> Core<sup>™</sup> i5 processors/<br/>Intel<sup>®</sup> Core<sup>™</sup> i3 processors/Intel<sup>®</sup> Pentium<sup>®</sup> processors/<br/>Intel<sup>®</sup> Celeron<sup>®</sup> processors in the LGA1150 package<br/>(Go to GIGABYTE's website for the latest CPU support list.)</li> <li>L3 cache varies with CPU</li> </ul>                                                                                                    |
|-----------------------------------------|----------------------------------------------------------------------------------------------------|
| Chipset                                 | <ul> <li>Intel® Z87 ①/H87 ② ③ Express Chipset</li> </ul>                                                                                                    |
| Memory                                  | <ul> <li>2 x 1.5V DDR3 DIMM sockets supporting up to 16 GB of system memory         <ul> <li>Due to a Windows 32-bit operating system limitation, when more than 4 GB of physical memory is installed, the actual memory size displayed will be less than the size of the physical memory installed.</li> </ul> </li> <li>Dual channel memory architecture</li> <li>Support for DDR3 1600/1333 MHz memory modules</li> <li>Support for non-ECC memory modules</li> <li>Support for Extreme Memory Profile (XMP) memory modules         <ul> <li>(Go to GIGABYTE's website for the latest supported memory speeds and memory modules.)</li> </ul> </li> </ul> |
| Onboard<br>Graphics                     | <ul> <li>Integrated Graphics Processor:         <ul> <li>1 x DVI-I port, supporting a maximum resolution of 1920x1200</li> <li>2 x HDMI ports, supporting a maximum resolution of 4096x2160</li> <li>* Support for HDMI 1.4a version.</li> <li>Maximum shared memory of 1 GB</li> </ul> </li> </ul>                                                                                                    |
| Audio                                   | <ul> <li>Realtek® ALC892 codec</li> <li>High Definition Audio</li> <li>2/4/5.1/7.1-channel</li> <li>Support for S/PDIF Out</li> </ul>                                                                                                    |
|                                         | <ul> <li>Intel® GbE LAN chip (10/100/1000 Mbit)(LAN1)</li> <li>Atheros® GbE LAN chip (10/100/1000 Mbit)(LAN2)</li> <li>* Teaming is not supported.</li> </ul>                                                                                                    |
| Wireless<br>Communication<br>Module © 2 | <ul> <li>Wi-Fi 802.11 b/g/n, supporting 2.4 GHz Single-Band</li> <li>Bluetooth 4.0, 3.0+HS, 2.1+EDR         <ul> <li>For the GA-H87N, the wireless communication module needs to be purchased additionally.</li> </ul> </li> </ul>                                                                                                    |
| Expansion Slots                         | <ul> <li>1 x PCI Express x16 slot, running at x16<br/>(The PCIEX16 slot conforms to PCI Express 3.0 standard.)</li> <li>1 x mini-PCI Express slot for the wireless communication module</li> </ul>                                                                                                    |
| Storage Interface                       | <ul> <li>Chipset:</li> <li>4 x SATA 6Gb/s connectors</li> <li>Support for RAID 0, RAID 1, RAID 5, and RAID 10</li> </ul>                                                                                                    |

- ① Only for GA-Z87N-WIFI.
- ② Only for GA-H87N-WIFI.
- ③ Only for GA-H87N.

| USB Chipset:<br>- 4 x USB 2.0/1.1 ports (2 ports on the back panel, 2 ports avail                     |                |
|----------------------------------------------------------------------------------------------------|----------------|
| - 4 x USB 2 0/1 1 ports (2 ports on the back namel 2 ports avail                                      |                |
|                                                                                                    | able through   |
| the internal USB header)                                                                              |                |
| <ul> <li>6 x USB 3.0/2.0 ports (4 ports on the back panel, 2 ports avail</li> </ul>                   | able through   |
| the internal USB header)                                                                              |                |
| Internal • 1 x 24-pin ATX main power connector                                                        |                |
| Connectors • 1 x 4-pin ATX 12V power connector                                                        |                |
| 4 x SATA 6Gb/s connectors                                                                             |                |
| 1 x CPU fan header                                                                                    |                |
| 1 x system fan header                                                                                 |                |
| <ul> <li>1 x front panel header</li> <li>1 x front panel audio header</li> </ul>                      |                |
| <ul> <li>1 x front panel audio header</li> <li>1 x USB 3.0/2.0 header</li> </ul>                      |                |
| <ul> <li>1 x USB 3.0/2.0 fleader</li> <li>1 x USB 2.0/1.1 header</li> </ul>                           |                |
| <ul> <li>1 x ord 2.0/1.1 meader</li> <li>1 x serial port header</li> </ul>                            |                |
| <ul> <li>1 x S/PDIF Out header</li> </ul>                                                             |                |
| <ul> <li>1 x Clear CMOS jumper</li> </ul>                                                             |                |
| Back Panel     A X Sidu Owe Jumper     1 x PS/2 keyboard/mouse port                                   |                |
| Connectors • 2 x HDMI ports                                                                           |                |
| 2 x antenna connectors ① ②                                                                            |                |
| <ul> <li>1 x DVI-I port</li> </ul>                                                                    |                |
| <ul> <li>4 x USB 3.0/2.0 ports</li> </ul>                                                             |                |
| <ul> <li>2 x USB 2.0/1.1 ports</li> </ul>                                                             |                |
| 2 x RJ-45 ports                                                                                       |                |
| <ul> <li>1 x optical S/PDIF Out connector</li> </ul>                                                  |                |
| <ul> <li>5 x audio jacks (Center/Subwoofer Speaker Out, Rear Speaker )</li> </ul>                     | Out, Line In,  |
| Line Out, Mic In)                                                                                     |                |
| V/O Controller • iTE® I/O Controller Chip                                                             |                |
| Hardware                                                                                              |                |
| Monitor    CPU/System temperature detection                                                           |                |
| CPU/System fan speed detection                                                                        |                |
| CPU/System fan speed control                                                                          |                |
| <ul> <li>* Whether the fan speed control function is supported will depend on<br/>install.</li> </ul> | the cooler you |
| BIOS • 2 x 64 Mbit flash                                                                              |                |
| Use of licensed AMI EFI BIOS                                                                          |                |
|                                                                                                    |                |
| <ul> <li>Support for DualBIOS<sup>™</sup></li> </ul>                                                  |                |

① Only for GA-Z87N-WIFI.

1

② Only for GA-H87N-WIFI.

| Unique Features     | Support for Q-Flash                                                                                                    |
|---------------------|----------------------------------------------------------------------------------------------------|
|                     | Support for Xpress Install                                                                                                    |
|                     | Support for APP Center                                                                                                    |
|                     | <ul> <li>Available applications in APP Center may differ by motherboard model. Supported<br/>functions of each application may also differ depending on motherboard specifica-<br/>tions.</li> </ul> |
|                     | - @BIOS                                                                                                    |
|                     | - EasyTune                                                                                                    |
|                     | - EZ Setup                                                                                                    |
|                     | - Smart TimeLock                                                                                                    |
|                     | - USB Blocker                                                                                                    |
|                     | Support for ON/OFF Charge                                                                                                    |
|                     | Support for Wi-Fi Share ① ②                                                                                                    |
|                     | Support for Cloud Station ① ②                                                                                                    |
| Bundled             | Norton Internet Security (OEM version)                                                                                                    |
| Software            | Intel® Rapid Start Technology                                                                                                    |
|                     | Intel® Smart Connect Technology                                                                                                    |
|                     | Intel® Smart Response Technology                                                                                                    |
|                     | Intel® Small Business Advantage ② ③                                                                                                    |
|                     | Intel® Wireless Display ① ②                                                                                                    |
| Operating<br>System | <ul> <li>Support for Windows 8.1/8/7         <ul> <li>If you plan to install Windows 8.1, please download the latest drivers from GIGABYTE's website.</li> </ul> </li> </ul>                         |
| Form Factor         | Mini-ITX Form Factor; 17.0cm x 17.0cm                                                                                                    |

\* GIGABYTE reserves the right to make any changes to the product specifications and product-related information without

Please visit the Support & Downloads\Utility page on GIGABYTE's website to check the supported operating system(s) for the software listed in the "Unique Features" and "Bundled Software" columns.

① Only for GA-Z87N-WIFI.

- ② Only for GA-H87N-WIFI.
- ③ Only for GA-H87N.

# 1-3 Installing the CPU and CPU Cooler

Read the following guidelines before you begin to install the CPU:

• Make sure that the motherboard supports the CPU.

- (Go to GIGABYTE's website for the latest CPU support list.)
- Always turn off the computer and unplug the power cord from the power outlet before installing the CPU to prevent hardware damage.
- Locate the pin one of the CPU. The CPU cannot be inserted if oriented incorrectly. (Or you may locate the notches on both sides of the CPU and alignment keys on the CPU socket.)
- Apply an even and thin layer of thermal grease on the surface of the CPU.
- Do not turn on the computer if the CPU cooler is not installed, otherwise overheating and damage of the CPU may occur.
- Set the CPU host frequency in accordance with the CPU specifications. It is not recommended
  that the system bus frequency be set beyond hardware specifications since it does not meet the
  standard requirements for the peripherals. If you wish to set the frequency beyond the standard
  specifications, please do so according to your hardware specifications including the CPU, graphics
  card, memory, hard drive, etc.

### 1-3-1 Installing the CPU

A. Locate the alignment keys on the motherboard CPU socket and the notches on the CPU.

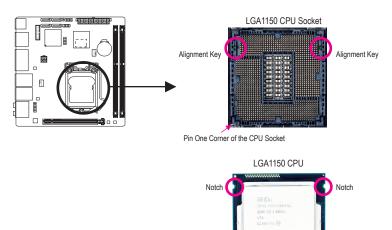

Triangle Pin One Marking on the CPU

B. Follow the steps below to correctly install the CPU into the motherboard CPU socket.

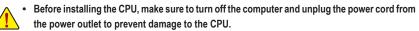

 To protect the socket contacts, do not remove the protective plastic cover unless the CPU is inserted into the CPU socket. Save the cover properly and replace it if the CPU is removed.

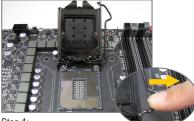

Step 1:

Gently press the CPU socket lever handle down and away from the socket with your finger. Then completely lift the CPU socket lever and the metal load plate/plastic cover will be lifted as well.

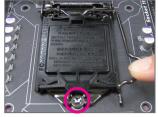

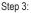

Once the CPU is properly inserted, carefully replace the load plate. When replacing the load plate, make sure the front end of the load plate is under the shoulder screw. Then press the CPU socket lever. The protective plastic cover may pop off from the load plate during the process of engaging the lever. Remove the cover. (Save the cover properly and always replace it when the CPU is not installed.)

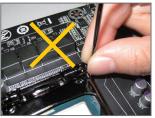

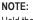

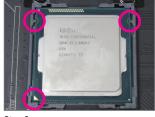

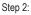

Hold the CPU with your thumb and index fingers. Align the CPU pin one marking (triangle) with the pin one corner of the CPU socket (or you may align the CPU notches with the socket alignment keys) and gently insert the CPU into position.

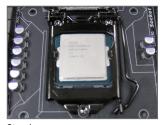

Step 4: Finally, secure the lever under its retention tab to complete the installation of the CPU.

Hold the CPU socket lever by the handle, not the lever base portion.

Hardware Installation

## 1-3-2 Installing the CPU Cooler

Follow the steps below to correctly install the CPU cooler on the motherboard. (The following procedure uses Intel® boxed cooler as the example cooler.)

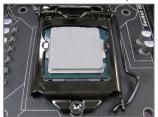

#### Step 1:

Apply an even and thin layer of thermal grease on the surface of the installed CPU.

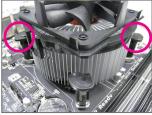

#### Step 3:

Place the cooler atop the CPU, aligning the four push pins through the pin holes on the motherboard. Push down on the push pins diagonally.

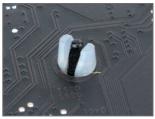

Step 5:

After the installation, check the back of the motherboard. If the push pin is inserted as the picture above shows, the installation is complete.

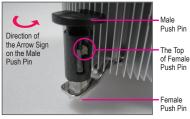

Step 2:

Before installing the cooler, note the direction of the arrow sign — on the male push pin. (Turning the push pin along the direction of arrow is to remove the cooler, on the contrary, is to install.)

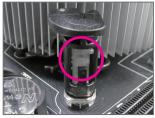

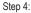

You should hear a "click" when pushing down each push pin. Check that the Male and Female push pins are joined closely.

(Refer to your CPU cooler installation manual for instructions on installing the cooler.)

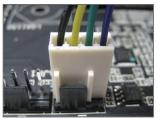

Step 6:

Finally, attach the power connector of the CPU cooler to the CPU fan header (CPU\_FAN) on the motherboard.

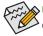

Use extreme care when removing the CPU cooler because the thermal grease/tape between the CPU cooler and CPU may adhere to the CPU. Inadequately removing the CPU cooler may damage the CPU.

- 17 -

# 1-4 Installing the Memory

Read the following guidelines before you begin to install the memory:

Make sure that the motherboard supports the memory. It is recommended that memory of the same capacity, brand, speed, and chips be used.

(Go to GIGABYTE's website for the latest supported memory speeds and memory modules.)

- Always turn off the computer and unplug the power cord from the power outlet before installing the memory to prevent hardware damage.
- Memory modules have a foolproof design. A memory module can be installed in only one direction. If you are unable to insert the memory, switch the direction.

### 1-4-1 Dual Channel Memory Configuration

This motherboard provides two DDR3 memory sockets and supports Dual Channel Technology. After the memory is installed, the BIOS will automatically detect the specifications and capacity of the memory. Enabling Dual Channel memory mode will double the original memory bandwidth.

The two DDR3 memory sockets are divided into two channels and each channel has one memory socket as following:

► Channel A: DDR3\_1

➡ Channel B: DDR3\_2

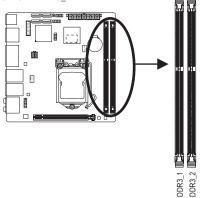

Due to CPU limitations, read the following guidelines before installing the memory in Dual Channel mode.

- 1. Dual Channel mode cannot be enabled if only one DDR3 memory module is installed.
- 2. When enabling Dual Channel mode with two memory modules, it is recommended that memory of the same capacity, brand, speed, and chips be used for optimum performance.

#### 1-4-2 Installing a Memory

Before installing a memory module, make sure to turn off the computer and unplug the power cord from the power outlet to prevent damage to the memory module. DDR3 and DDR2 DIMMs are not compatible to each other or DDR DIMMs. Be sure to install DDR3 DIMMs on this motherboard.

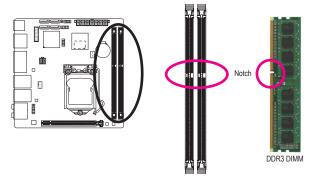

A DDR3 memory module has a notch, so it can only fit in one direction. Follow the steps below to correctly install your memory modules in the memory sockets.

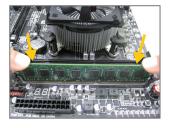

#### Step 1:

Note the orientation of the memory module. Spread the retaining clips at both ends of the memory socket. Place the memory module on the socket. As indicated in the picture on the left, place your fingers on the top edge of the memory, push down on the memory and insert it vertically into the memory socket.

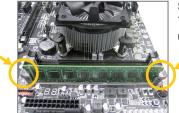

#### Step 2:

The clips at both ends of the socket will snap into place when the memory module is securely inserted.

# 1-5 Installing an Expansion Card

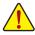

Read the following guidelines before you begin to install an expansion card:

- Make sure the motherboard supports the expansion card. Carefully read the manual that came with your expansion card.
- Always turn off the computer and unplug the power cord from the power outlet before installing an
  expansion card to prevent hardware damage.

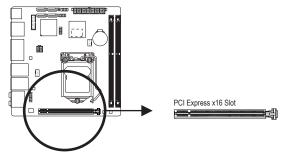

Follow the steps below to correctly install your expansion card in the expansion slot.

- 1. Locate an expansion slot that supports your card. Remove the metal slot cover from the chassis back panel.
- 2. Align the card with the slot, and press down on the card until it is fully seated in the slot.
- 3. Make sure the metal contacts on the card are completely inserted into the slot.
- 4. Secure the card's metal bracket to the chassis back panel with a screw.
- 5. After installing all expansion cards, replace the chassis cover(s).
- Turn on your computer. If necessary, go to BIOS Setup to make any required BIOS changes for your expansion card(s).
- 7. Install the driver provided with the expansion card in your operating system.

Example: Installing and Removing a PCI Express Graphics Card:

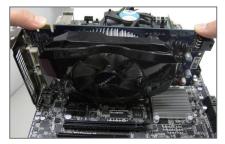

• Installing a Graphics Card:

Gently push down on the top edge of the card until it is fully inserted into the PCI Express slot. Make sure the card is securely seated in the slot and does not rock.

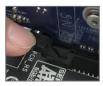

Removing the Card:

Gently push back on the lever on the slot and then lift the card straight out from the slot.

## 1-6 Back Panel Connectors

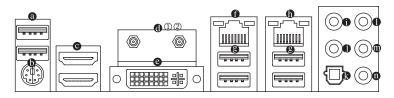

#### O USB 2.0/1.1 Port

The USB port supports the USB 2.0/1.1 specification. Use this port for USB devices such as a USB keyboard/mouse, USB printer, USB flash drive and etc.

#### PS/2 Keyboard/Mouse Port

Use this port to connect a PS/2 mouse or keyboard.

#### HDMI Port

**Here PERFORMENT AND AND THE HOMI** port is HDCP compliant and supports Dolby True HD and DTS HD Master Audio formats. It also supports up to 192KHz/24bit 8-channel LPCM audio output. You can use this port to connect your HDMI-supported monitor. The maximum supported resolution is 4096x2160, but the actual resolutions supported are dependent on the monitor being used.

Af (T

After installing the HDMI device, make sure to set the default sound playback device to HDMI. (The item name may differ depending on your operating system. The screenshot below is from Windows 8.)

| •                                  | Sound                                                                     |  |  |
|------------------------------------|---------------------------------------------------------------------------|--|--|
| Playback p                         | Recording Sounds Communications                                           |  |  |
| Select a p                         | layback device below to modify its settings:                              |  |  |
|                                    | VE246<br>Intel(R) Display Audio<br>Default Device                         |  |  |
|                                    | Speakers<br>Realtek High Definition Audio<br>Not plugged in               |  |  |
|                                    | Realtek Digital Output<br>Realtek High Definition Audio<br>Ready          |  |  |
|                                    | Realtek Digital Output(Optical)<br>Realtek High Definition Audio<br>Ready |  |  |
|                                    |                                                                           |  |  |
| Configure Set Default V Properties |                                                                           |  |  |
|                                    | OK Cancel Apply                                                           |  |  |

In Windows 8, select Start>Control Panel>Hardware and Sound>Sound>Playback, set Intel(R) Display Audio to the default playback device.

#### • Antenna Connector 12

Use this connector to connect an antenna.

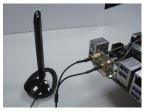

Tighten the antenna cables to the antenna connectors and then move the antenna to a place where the signal is good.

- Only for GA-Z87N-WIFI.
- ② Only for GA-H87N-WIFI.

#### OVI-I Port

The DVI-I port conforms to the DVI-I specification and supports a maximum resolution of 1920x1200 (the actual resolutions supported depend on the monitor being used). Connect a monitor that supports DVI-I connection to this port.

#### Triple-Display Configurations for the Onboard Graphics:

Triple-display configurations are supported after you install motherboard drivers in OS. Only dual-display configurations are supported during the BIOS Setup or POST process.

#### RJ-45 LAN Port (LAN2)

The Gigabit Ethernet LAN port provides Internet connection at up to 1 Gbps data rate. The following describes the states of the LAN port LEDs.

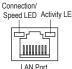

| LED | ED Connection/Speed LED: |                    | Activity LED: |                                                |
|-----|--------------------------|--------------------|---------------|------------------------------------------------|
|     | State                    | Description        | State         | Description                                    |
|     | Orange                   | 1 Gbps data rate   | Blinking      | Data transmission or receiving is occurring    |
|     | Green                    | 100 Mbps data rate | Off           | No data transmission or receiving is occurring |
|     | Off                      | 10 Mbps data rate  |               |                                                |

#### USB 3.0/2.0 Port

The USB 3.0 port supports the USB 3.0 specification and is compatible to the USB 2.0/1.1 specification. Use this port for USB devices Use this port for USB devices such as a USB keyboard/mouse, USB printer, USB flash drive and etc.

#### RJ-45 LAN Port (LAN1)

The Gigabit Ethernet LAN port provides Internet connection at up to 1 Gbps data rate. The following describes the states of the LAN port LEDs.

| Connection/<br>Speed LED Activity LED | Connection/Speed LED: |                    | Activity LED: |                                                |
|---------------------------------------|-----------------------|--------------------|---------------|------------------------------------------------|
|                                       | State                 | Description        | State         | Description                                    |
| الجيبرخا                              | Orange                | 1 Gbps data rate   | Blinking      | Data transmission or receiving is occurring    |
|                                       | Green                 | 100 Mbps data rate | On            | No data transmission or receiving is occurring |
|                                       | Off                   | 10 Mbps data rate  |               |                                                |
| LAN Port                              |                       |                    |               |                                                |

#### • Center/Subwoofer Speaker Out Jack (Orange)

Use this audio jack to connect center/subwoofer speakers in a 5.1/7.1-channel audio configuration.

#### Rear Speaker Out Jack (Black)

This jack can be used to connect front speakers in a 4/5.1/7.1-channel audio configuration.

#### Optical S/PDIF Out Connector

This connector provides digital audio out to an external audio system that supports digital optical audio. Before using this feature, ensure that your audio system provides an optical digital audio in connector.

#### Line In Jack (Blue)

The default line in jack. Use this audio jack for line in devices such as an optical drive, walkman, etc.

#### Line Out Jack (Green)

The default line out jack. Use this audio jack for a headphone or 2-channel speaker. This jack can be used to connect front speakers in a 4/5.1/7.1-channel audio configuration.

#### Mic In Jack (Pink)

The default Mic in jack. Microphones must be connected to this jack.

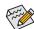

The audio jacks can be reconfigured to perform different functions via the audio software (supported functions for each jack may vary based on hardware specification). If you install a Side Speaker, you need to retask other audio jack to be Side Speaker out. Only microphones still MUST be connected to the default Mic in jack. Refer to the instructions on setting up a 2/4/5.1/7.1-channel audio configuration in Chapter 6, "Configuring 2/4/5.1/7.1-Channel Audio."

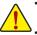

- When removing the cable connected to a back panel connector, first remove the cable from your device and then remove it from the motherboard.
- When removing the cable, pull it straight out from the connector. Do not rock it side to side to prevent an electrical short inside the cable connector.

# 1-7 Internal Connectors

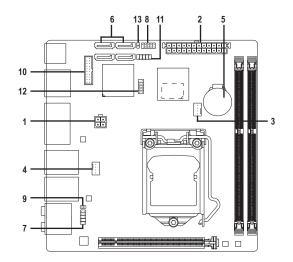

| 1) | ATX 12V       | 8)  | F PANEL  |
|----|---------------|-----|----------|
| 2) | ATX           | 9)  | SPDIF_O  |
| 3) | CPU_FAN       | 10) | F_USB30  |
| 4) | SYS_FAN       | 11) | F_USB    |
| 5) | BAT           | 12) | COM      |
| 6) | SATA3 0/1/2/3 | 13) | CLR_CMOS |
| 7) | F_AUDIO       |     |          |

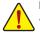

Read the following guidelines before connecting external devices:

- First make sure your devices are compliant with the connectors you wish to connect.
- Before installing the devices, be sure to turn off the devices and your computer. Unplug the power cord from the power outlet to prevent damage to the devices.
- After installing the device and before turning on the computer, make sure the device cable has been securely attached to the connector on the motherboard.

Hardware Installation

#### 1/2) ATX\_12V/ATX (2x2 12V Power Connector and 2x12 Main Power Connector)

With the use of the power connector, the power supply can supply enough stable power to all the components on the motherboard. Before connecting the power connector, first make sure the power supply is turned off and all devices are properly installed. The power connector possesses a foolproof design. Connect the power supply cable to the power connector in the correct orientation.

The 12V power connector mainly supplies power to the CPU. If the 12V power connector is not connected, the computer will not start.

To meet expansion requirements, it is recommended that a power supply that can withstand high power consumption be used (500W or greater). If a power supply is used that does not provide the required power, the result can lead to an unstable or unbootable system.

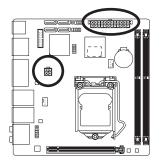

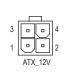

| ATX_12V: |            |  |  |  |
|----------|------------|--|--|--|
| Pin No.  | Definition |  |  |  |
| 1        | GND        |  |  |  |
| 2        | GND        |  |  |  |
| 3        | +12V       |  |  |  |
| 4        | +12V       |  |  |  |

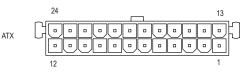

| ATX:    |                         |         |                             |
|---------|-------------------------|---------|-----------------------------|
| Pin No. | Definition              | Pin No. | Definition                  |
| 1       | 3.3V                    | 13      | 3.3V                        |
| 2       | 3.3V                    | 14      | -12V                        |
| 3       | GND                     | 15      | GND                         |
| 4       | +5V                     | 16      | PS_ON (soft On/Off)         |
| 5       | GND                     | 17      | GND                         |
| 6       | +5V                     | 18      | GND                         |
| 7       | GND                     | 19      | GND                         |
| 8       | Power Good              | 20      | -5V                         |
| 9       | 5VSB (stand by +5V)     | 21      | +5V                         |
| 10      | +12V                    | 22      | +5V                         |
| 11      | +12V (Only for 2x12-pin | 23      | +5V (Only for 2x12-pin ATX) |
|         | ATX)                    |         |                             |
| 12      | 3.3V (Only for 2x12-pin | 24      | GND (Only for 2x12-pin ATX) |
|         | ATX)                    |         |                             |

#### 3/4) CPU\_FAN/SYS\_FAN (Fan Headers)

All fan headers on this motherboard are 4-pin. Most fan headers possess a foolproof insertion design. When connecting a fan cable, be sure to connect it in the correct orientation (the black connector wire is the ground wire). The speed control function requires the use of a fan with fan speed control design. For optimum heat dissipation, it is recommended that a system fan be installed inside the chassis.

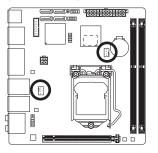

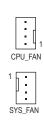

| CFU_FAN. |                      |
|----------|----------------------|
| Pin No.  | Definition           |
| 1        | GND                  |
| 2        | +12V / Speed Control |
| 3        | Sense                |
| 4        | Speed Control        |
| SYS_FAN: |                      |

| 010_1AN. |               |  |
|----------|---------------|--|
| Pin No.  | Definition    |  |
| 1        | GND           |  |
| 2        | Speed Control |  |
| 3        | Sense         |  |
| 4        | +5V           |  |

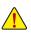

- Be sure to connect fan cables to the fan headers to prevent your CPU and system from overheating. Overheating may result in damage to the CPU or the system may hang.
- These fan headers are not configuration jumper blocks. Do not place a jumper cap on the headers.

#### 5) BAT (Battery)

The battery provides power to keep the values (such as BIOS configurations, date, and time information) in the CMOS when the computer is turned off. Replace the battery when the battery voltage drops to a low level, or the CMOS values may not be accurate or may be lost.

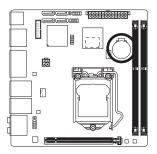

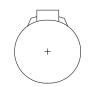

You may clear the CMOS values by removing the battery:

- 1. Turn off your computer and unplug the power cord.
- Gently remove the battery from the battery holder and wait for one minute. (Or use a metal object like a screwdriver to touch the positive and negative terminals of the battery holder, making them short for 5 seconds.)
- 3. Replace the battery.
- 4. Plug in the power cord and restart your computer.

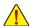

Always turn off your computer and unplug the power cord before replacing the battery.

- Replace the battery with an equivalent one. Danger of explosion if the battery is replaced with an incorrect model.
- Contact the place of purchase or local dealer if you are not able to replace the battery by yourself
  or uncertain about the battery model.
- When installing the battery, note the orientation of the positive side (+) and the negative side (-)
  of the battery (the positive side should face up).
- · Used batteries must be handled in accordance with local environmental regulations.

Hardware Installation

#### 6) SATA3 0/1/2/3 (SATA 6Gb/s Connectors)

The SATA connectors conform to SATA 6Gb/s standard and are compatible with SATA 3Gb/s and SATA 1.5Gb/s standard. Each SATA connector supports a single SATA device. The Intel® Chipset supports RAID 0, RAID 1, RAID 5, and RAID 10. Refer to Chapter 3, "Configuring SATA Hard Drive(s)," for instructions on configuring a RAID array.

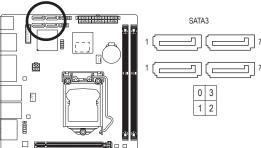

| Pin No. | Definition |
|---------|------------|
| 1       | GND        |
| 2       | TXP        |
| 3       | TXN        |
| 4       | GND        |
| 5       | RXN        |
| 6       | RXP        |
| 7       | GND        |

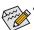

A RAID 0 or RAID 1 configuration requires at least two hard drives. If more than two hard drives are to be used, the total number of hard drives must be an even number.

- A RAID 5 configuration requires at least three hard drives. (The total number of hard drives does not have to be an even number.)
- A RAID 10 configuration requires four hard drives.

#### 7) F\_AUDIO (Front Panel Audio Header)

The front panel audio header supports Intel High Definition audio (HD) and AC'97 audio. You may connect your chassis front panel audio module to this header. Make sure the wire assignments of the module connector match the pin assignments of the motherboard header. Incorrect connection between the module connector and the motherboard header will make the device unable to work or even damage it.

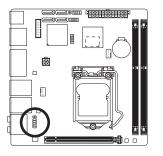

| For HD F | For HD Front Panel Audio: |  | For AC'97 | Front Panel Audio: |
|----------|---------------------------|--|-----------|--------------------|
| Pin No.  | Definition                |  | Pin No.   | Definition         |
| 1        | MIC2_L                    |  | 1         | MIC                |
| 2        | GND                       |  | 2         | GND                |
| 3        | MIC2_R                    |  | 3         | MIC Power          |
| 4        | -ACZ_DET                  |  | 4         | NC                 |
| 5        | LINE2_R                   |  | 5         | Line Out (R)       |
| 6        | GND                       |  | 6         | NC                 |
| 7        | FAUDIO_JD                 |  | 7         | NC                 |
| 8        | No Pin                    |  | 8         | No Pin             |
| 9        | LINE2_L                   |  | 9         | Line Out (L)       |
| 10       | GND                       |  | 10        | NC                 |

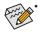

The front panel audio header supports HD audio by default. If your chassis provides an AC'97 front panel audio module, refer to the instructions on how to activate AC'97 functionality via the audio software in Chapter 6, "Configuring 2/4/5.1/7.1-Channel Audio."

- Audio signals will be present on both of the front and back panel audio connections simultaneously. If you want to mute the back panel audio (only supported when using an HD front panel audio module), refer to Chapter 6, "Configuring 2/4/5.1/7.1-Channel Audio."
- Some chassis provide a front panel audio module that has separated connectors on each wire instead
  of a single plug. For information about connecting the front panel audio module that has different
  wire assignments, please contact the chassis manufacturer.

#### 8) F PANEL (Front Panel Header)

Connect the power switch, reset switch, and system status indicator on the chassis to this header according to the pin assignments below. Note the positive and negative pins before connecting the cables.

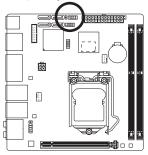

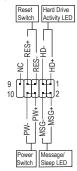

MSG (Message/Sleep LED, Yellow): •

On

Off

System Status LED Connects to the power status indicator on the chassis front panel. The LED is on when the system is operating. The LED is off when the system is in S3/ S4 sleep state or powered off (S5).

PW (Power Switch, Red):

S0

S3/S4/S5

Connects to the power switch on the chassis front panel. You may configure the way to turn off your system using the power switch (refer to Chapter 2, "BIOS Setup," "Power Management," for more information).

- HD (Hard Drive Activity LED, Blue): Connects to the hard drive activity LED on the chassis front panel. The LED is on when the hard drive is reading or writing data.
- RES (Reset Switch, Green): Connects to the reset switch on the chassis front panel. Press the reset switch to restart the computer if the computer freezes and fails to perform a normal restart.
- NC (Purple):

No connection.

The front panel design may differ by chassis. A front panel module mainly consists of power switch, Sreset switch, hard drive activity LED and etc. When connecting your chassis front panel module to this header, make sure the wire assignments and the pin assignments are matched correctly.

#### 9) SPDIF\_O (S/PDIF Out Header)

This header supports digital S/PDIF Out and connects a S/PDIF digital audio cable (provided by expansion cards) for digital audio output from your motherboard to certain expansion cards like graphics cards and sound cards. For example, some graphics cards may require you to use a S/PDIF digital audio cable for digital audio output from your motherboard to your graphics card if you wish to connect an HDMI display to the graphics card and have digital audio output from the HDMI display at the same time. For information about connecting the S/PDIF digital audio cable, carefully read the manual for your expansion card.

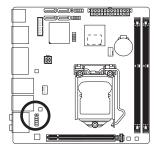

| • | • | 1 |  |
|---|---|---|--|

| Pin No. | Definition |
|---------|------------|
| 1       | SPDIFO     |
| 2       | GND        |

#### 10) F\_USB30 (USB 3.0/2.0 Header)

The header conforms to USB 3.0/2.0 specification and can provide two USB ports. For purchasing the optional 3.5" front panel that provides two USB 3.0/2.0 ports, please contact the local dealer.

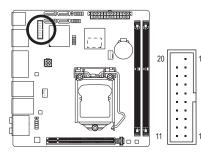

| Pin No. | Definition | Pin No. | Definition |
|---------|------------|---------|------------|
| 1       | VBUS       | 11      | D2+        |
| 2       | SSRX1-     | 12      | D2-        |
| 3       | SSRX1+     | 13      | GND        |
| 4       | GND        | 14      | SSTX2+     |
| 5       | SSTX1-     | 15      | SSTX2-     |
| 6       | SSTX1+     | 16      | GND        |
| 7       | GND        | 17      | SSRX2+     |
| 8       | D1-        | 18      | SSRX2-     |
| 9       | D1+        | 19      | VBUS       |
| 10      | NC         | 20      | No Pin     |

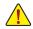

Prior to installing the USB front panel, be sure to turn off your computer and unplug the power cord from the power outlet to prevent damage to the USB front panel.

#### 11) F\_USB (USB 2.0/1.1 Header)

The header conforms to USB 2.0/1.1 specification. The USB header can provide two USB ports via an optional USB bracket. For purchasing the optional USB bracket, please contact the local dealer.

9 10

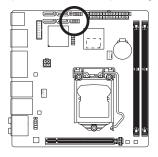

| Pin No. | Definition |
|---------|------------|
| 1       | Power (5V) |
| 2       | Power (5V) |
| 3       | USB DX-    |
| 4       | USB DY-    |
| 5       | USB DX+    |
| 6       | USB DY+    |
| 7       | GND        |
| 8       | GND        |
| 9       | No Pin     |
| 10      | NC         |

• Do not plug the IEEE 1394 bracket (2x5-pin) cable into the USB 2.0/1.1 header.

Prior to installing the USB bracket, be sure to turn off your computer and unplug the power cord from the power outlet to prevent damage to the USB bracket.

#### 12) COM (Serial Port Header)

The COM header can provide one serial port via an optional COM port cable. For purchasing the optional COM port cable, please contact the local dealer.

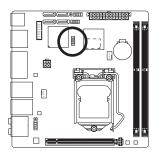

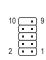

| Pin No. | Definition |
|---------|------------|
| 1       | NDCD-      |
| 2       | NSIN       |
| 3       | NSOUT      |
| 4       | NDTR-      |
| 5       | GND        |
| 6       | NDSR-      |
| 7       | NRTS-      |
| 8       | NCTS-      |
| 9       | NRI-       |
| 10      | No Pin     |
|         |            |

#### 13) CLR\_CMOS (Clear CMOS Jumper)

Use this jumper to clear the BIOS configuration and reset the CMOS values to factory defaults. To clear the CMOS values, use a metal object like a screwdriver to touch the two pins for a few seconds.

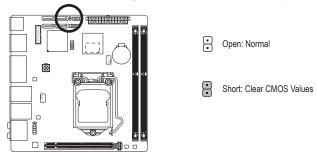

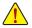

- Always turn off your computer and unplug the power cord from the power outlet before clearing the CMOS values.
- After system restart, go to BIOS Setup to load factory defaults (select Load Optimized Defaults) or manually configure the BIOS settings (refer to Chapter 2, "BIOS Setup," for BIOS configurations).

Hardware Installation

1

# Chapter 2 BIOS Setup

BIOS (Basic Input and Output System) records hardware parameters of the system in the CMOS on the motherboard. Its major functions include conducting the Power-On Self-Test (POST) during system startup, saving system parameters and loading operating system, etc. BIOS includes a BIOS Setup program that allows the user to modify basic system configuration settings or to activate certain system features.

When the power is turned off, the battery on the motherboard supplies the necessary power to the CMOS to keep the configuration values in the CMOS.

To access the BIOS Setup program, press the <Delete> key during the POST when the power is turned on.

To upgrade the BIOS, use either the GIGABYTE Q-Flash or @BIOS utility.

- Q-Flash allows the user to quickly and easily upgrade or back up BIOS without entering the operating system.
- @BIOS is a Windows-based utility that searches and downloads the latest version of BIOS from the Internet and updates the BIOS.

For instructions on using the Q-Flash and @BIOS utilities, refer to Chapter 5, "BIOS Update Utilities."

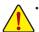

- Because BIOS flashing is potentially risky, if you do not encounter problems using the current version of BIOS, it is recommended that you not flash the BIOS. To flash the BIOS, do it with caution. Inadequate BIOS flashing may result in system malfunction.
- It is recommended that you not alter the default settings (unless you need to) to prevent system
  instability or other unexpected results. Inadequately altering the settings may result in system's
  failure to boot. If this occurs, try to clear the CMOS values and reset the board to default values.
  (Refer to the "Load Optimized Defaults" section in this chapter or introductions of the battery/clear
  CMOS jumper in Chapter 1 for how to clear the CMOS values.)

## 2-1 Startup Screen

The following startup Logo screen will appear when the computer boots.

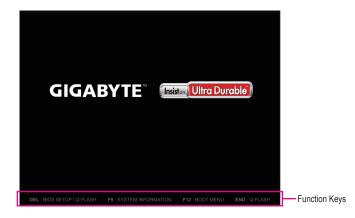

#### Function Keys:

#### <DEL>: BIOS SETUP\Q-FLASH

Press the <Delete> key to enter BIOS Setup or to access the Q-Flash utility in BIOS Setup.

#### <F9>: SYSTEM INFORMATION

Press the <F9> key to display your system information.

#### <F12>: BOOT MENU

Boot Menu allows you to set the first boot device without entering BIOS Setup. In Boot Menu, use the up arrow key <1> or the down arrow key <1> to select the first boot device, then press <Enter> to accept. The system will boot from the device immediately.

Note: The setting in Boot Menu is effective for one time only. After system restart, the device boot order will still be based on BIOS Setup settings.

#### <END>: Q-FLASH

Press the <End> key to access the Q-Flash utility directly without having to enter BIOS Setup first.

## 2-2 The Main Menu

#### A. Dashboard Mode (Default)

Differing from traditional UEFI interface, the Dashboard Mode provides a fancy and user-friendly BIOS environment where users can easily point and click through various settings and make adjustments for optimum performance. In Dashboard Mode, you can use your mouse to move through the option menus for quick configuration or you can click **Classic Setup** under the **Shortcuts** list on the right of the screen or press <F2> to switch to the traditional BIOS Setup screen.

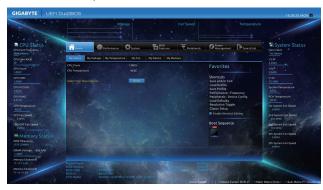

#### **B. Classic Setup**

In Classic Setup, you can press the arrow keys on your keyboard to move among the items and press <Enter> to accept or enter a sub-menu. Or you can use your mouse to select the item you want.

#### (Sample BIOS Version: GA-Z87N-WIFI D9)

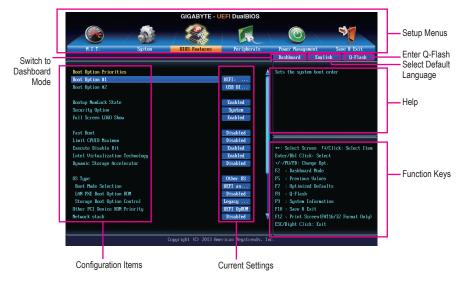

① Only for GA-Z87N-WIFI.

#### **Classic Mode Function Keys**

| elacolo illoac i allo      |                                                                      |
|----------------------------|----------------------------------------------------------------------|
| <←><→>                     | Move the selection bar to select a setup menu                        |
| <^><↓>                     | Move the selection bar to select an configuration item on a menu     |
| <enter></enter>            | Execute command or enter a menu                                      |
| <+>/ <page up=""></page>   | Increase the numeric value or make changes                           |
| <->/ <page down=""></page> | Decrease the numeric value or make changes                           |
| <f2></f2>                  | Switch to Dashboard Mode                                             |
| <f5></f5>                  | Restore the previous BIOS settings for the current submenus          |
| <f7></f7>                  | Load the Optimized BIOS default settings for the current submenus    |
| <f8></f8>                  | Access the Q-Flash utility                                           |
| <f9></f9>                  | Display system information                                           |
| <f10></f10>                | Save all the changes and exit the BIOS Setup program                 |
| <f12></f12>                | Capture the current screen as an image and save it to your USB drive |
| <esc></esc>                | Main Menu: Exit the BIOS Setup program                               |
|                            | Submenus: Exit current submenu                                       |
|                            |                                                                      |

#### **BIOS Setup Menus**

#### M.I.T.

Use this menu to configure the clock, frequency, and voltages of your CPU and memory, etc. Or check the system/CPU temperatures, voltages, and fan speeds.

#### System

Use this menu to configure the default language used by the BIOS and system time and date. This menu also displays information on the devices connected to the SATA ports.

#### BIOS Features

Use this menu to configure the device boot order, advanced features available on the CPU, and the primary display adapter.

#### Peripherals

Use this menu to configure all peripheral devices, such as SATA, USB, integrated audio, and integrated LAN, etc.

#### Power Management

Use this menu to configure all the power-saving functions.

#### Save & Exit

Save all the changes made in the BIOS Setup program to the CMOS and exit BIOS Setup. You can save the current BIOS settings to a profile or load optimized defaults for optimal-performance system operations.

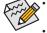

- When the system is not stable as usual, select the Load Optimized Defaults item to set your system to its defaults.
- The BIOS Setup menus described in this chapter are for reference only and may differ by BIOS version.

# 2-3 M.I.T.

| H.I.I.                                                                                                    | System | BIOS Features | Peripherals | Power Management Save & Exit<br>Dashboard English Q-Flash |
|----------------------------------------------------------------------------------------------------|--------|---------------|-------------|-----------------------------------------------------------|
| ▶ M.I.T. Current Status<br>▶ Advanced Frequency Settings<br>A Advanced Memory Settings<br>> Advanced Voltage Settings<br>▶ PC Health Status<br>▶ Miscellameous Settings |        |               |             | Show all information about M.I.T. status                  |
| BIOS Version                                                                                                    |        | D9            |             |                                                           |
| BCLK                                                                                                    |        | 99.79MHz      |             | ++: Select Screen †4/Click: Select Item                   |
| CPU Frequency                                                                                                    |        | 1584.03MHz    |             | Enter/Dbl Click: Select                                   |
| Menory Frequency                                                                                                    |        | 1330.60MHz    |             | +/-/PU/PD: Change Opt.                                    |
| Total Memory Size                                                                                                    |        | 2048MB        |             | F2 : Dashboard Mode<br>F5 : Previous Values               |
| CPU Temperature                                                                                                    |        | 91.0°C        |             | F7 : Optimized Defaults                                   |
| cro remperature                                                                                                    |        | 51.0 C        |             | F8 : 0-Flash                                              |
| Vcore                                                                                                    |        | 0.7860        |             | F9 : Susten Information                                   |
| DRAM Voltage                                                                                                    |        | 1.5360        |             | F10 : Save & Exit                                         |
|                                                                                                    |        |               |             | F12 : Print Screen (FAT16/32 Format Only)                 |
|                                                                                                    |        |               |             | ESC/Right Click: Exit                                     |

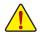

Whether the system will work stably with the overclock/overvoltage settings you made is dependent on your overall system configurations. Incorrectly doing overclock/overvoltage may result in damage to CPU, chipset, or memory and reduce the useful life of these components. This page is for advanced users only and we recommend you not to alter the default settings to prevent system instability or other unexpected results. (Inadequately altering the settings may result in system's failure to boot. If this occurs, clear the CMOS values and reset the board to default values.)

|                                                                                                    | GIGABYTE - U            | FI DualBIOS        |                                                    |                 |
|----------------------------------------------------------------------------------------------------|-------------------------|--------------------|----------------------------------------------------|-----------------|
|                                                                                                    |                         | I.                 |                                                    | 3               |
| H.I.T. System                                                                                                    | BIOS Features           | Peripherals        | Power Management                                   | Save & Exit     |
|                                                                                                    |                         |                    | Dashboard English                                  | Q-Flash         |
| M.J.T. Current Status     Advanced Frequency Settings     Advanced Memory Settings     Advanced Voltage Settings |                         |                    | Show all information abou                          | t M.I.T. status |
| ▶ PC Health Status                                                                                               |                         |                    |                                                    |                 |
| ▶ Miscellaneous Settings                                                                                         |                         |                    |                                                    |                 |
|                                                                                                    |                         |                    |                                                    |                 |
| BIOS Version                                                                                                    | D9                      |                    |                                                    |                 |
| BCLK                                                                                                    | 99.79MHz                |                    | ++: Select Screen 14/Cli                           | ck: Select Item |
| CPU Frequency                                                                                                    | 1584.03MHz              |                    | Enter/Dbl Click: Select                            |                 |
| Menory Frequency                                                                                                 | 1330.60MHz              |                    | +/-/PU/PD: Change Opt.                             |                 |
| Total Memory Size                                                                                                | 2048MB                  |                    | F2 : Dashboard Mode<br>F5 : Previous Values        |                 |
| CPU Temperature                                                                                                  | 91.0°C                  |                    | F7 : Optimized Defaults<br>F8 : Q-Flash            |                 |
| Vcore                                                                                                    | 0.7800                  |                    | F9 : System Information                            |                 |
| DRAM Voltage                                                                                                    | 1.5360                  |                    | F10 : Save & Exit                                  |                 |
|                                                                                                    |                         |                    | F12 : Print Screen(FAT16/<br>ESC/Right Click: Exit | 32 Format Only) |
|                                                                                                    | Copyright (C) 2013 Amer | ican Megatrends, I |                                                    |                 |

This section provides information on the BIOS version, CPU base clock, CPU frequency, memory frequency, total memory size, CPU temperature, Vcore, and memory voltage.

### M.I.T. Current Status

This screen provides information on CPU/memory frequencies/parameters.

Advanced Frequency Settings

|                                                | GIGABYTE -             | JEFI DualBIOS          |                                           |
|------------------------------------------------|------------------------|------------------------|-------------------------------------------|
|                                                | 4 <b>2 2</b>           |                        |                                           |
| H.I.T. System                                  | BIOS Features          | Peripherals            | Power Management Save & Exit              |
| Back M.I.T.\Advanced Frequency Set             | tings                  |                        | Dashboard English Q-Flash                 |
| Performance Boost                              |                        | Auto                   |                                           |
| CPU Base Clock                                 |                        | Auto                   |                                           |
| Host/PCIe Clock Frequency                      |                        | 100.00MHz              |                                           |
| Processor Base Clock(Gear Ratio)               |                        | 1.00x                  |                                           |
| Host Clock Value                               |                        | 100.00MHz              |                                           |
| Processor Graphics Clock                       | 1250                   | Auto                   |                                           |
| CPU Upgrade                                    |                        | Auto                   |                                           |
| CPU Clock Ratio                                |                        | 35                     |                                           |
| CPU Frequency                                  |                        | 3.506Hz                |                                           |
| <ul> <li>Advanced CPU Core Features</li> </ul> |                        |                        | ++: Select Screen _ +4/Click: Select Item |
|                                                |                        |                        | Enter/Dbl Click: Select                   |
| Extreme Memory Profile(K.M.P.)                 |                        | Disabled               | */-/PU/PD: Change Opt.                    |
| System Memory Multiplier                       | 13.33                  | Auto                   | F2 : Dashboard Mode                       |
|                                                |                        | 1333MHz                | F5 : Previous Values                      |
|                                                |                        |                        | F7 : Optimized Defaults                   |
|                                                |                        |                        | F8 : Q-Flash                              |
|                                                |                        |                        | F9 : System Information                   |
|                                                |                        |                        | F10 : Save & Exit                         |
|                                                |                        |                        | F12 : Print Screen(FAT16/32 Format Only)  |
|                                                |                        |                        | ESC/Right Click: Exit                     |
|                                                | Copyright (C) 2013 Aw  | merican Megatrends. I  | ine .                                     |
|                                                | oopgragne (C/ 2013 III | or roan nogaer chast r | ing i                                     |

### ∽ Performance Boost① (Note)

Provides you with five different overclocking configurations. Options are: Medium, High, Turbo, Ultra, Extreme. (Default: Auto)

### CPU Base Clock

Allows you to manually set the CPU base clock in 0.01 MHz increments. (Default: Auto) **Important:** It is highly recommended that the CPU frequency be set in accordance with the CPU specifications.

### ∽ Host/PCle Clock Frequency ① (Note)

Allows you to manually set the host clock frequency (which controls CPU, PCIe, and memory frequencies) in 0.01 MHz increments. This item is configurable only when **CPU Base Clock** is set to **Manual**.

### ∽ Processor Base Clock (Gear Ratio) ① (Note)

Allows you to configure the Processor Base Clock by multiplying the **Host/PCIe Clock Frequency** by several preset host clock multipliers. This item is configurable only when **CPU Base Clock** is set to **Manual**.

### Host Clock Value

This value is determined by multiplying the Host/PCIe Clock Frequency value by the Processor Base Clock (Gear Ratio) value.

### ∽ Processor Graphics Clock

Allows you to set the onboard graphics clock. The adjustable range is from 400 MHz to 4000 MHz. (Default: Auto)

### CPU Upgrade (Note)

Allows you to set the CPU frequency. Options may vary depending on the CPU being used. (Default: Auto)

- ① Only for GA-Z87N-WIFI.
- (Note) This item is present only when you install a CPU that supports this feature. For more information about Intel® CPUs' unique features, please visit Intel's website.

### ☞ CPU Clock Ratio

Allows you to alter the clock ratio for the installed CPU. The adjustable range is dependent on the CPU being installed.

# ∽ CPU Frequency

Displays the current operating CPU frequency.

# Advanced CPU Core Features

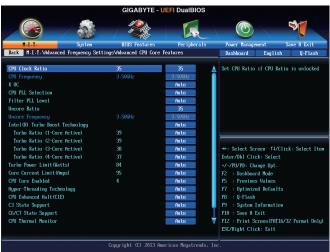

# ∽ CPU Clock Ratio, CPU Frequency

The settings above are synchronous to those under the same items on the **Advanced Frequency Settings** menu.

K OC (Note)

Allows for increased performance by using certain CPUs. (Default: Auto)

- CPU PLL Selection Allows you to set the CPU PLL. Auto lets the BIOS automatically configure this setting. (Default: Auto)
- Filter PLL Level

Allows you to set the Filter PLL. Auto lets the BIOS automatically configure this setting. (Default: Auto)

Uncore Ratio

Allows you to set the CPU Uncore ratio. The adjustable range is dependent on the CPU being used.

- Uncore Frequency
   Displays the current CPU Uncore frequency.
- Intel(R) Turbo Boost Technology (Note) Allows you to determine whether to enable the Intel CPU Turbo Boost technology. Auto lets the BIOS automatically configure this setting. (Default: Auto)
- Turbo Ratio (1-Core Active~4-Core Active) (Note) Allows you to set the CPU Turbo ratios for different number of active cores. Auto sets the CPU Turbo ratios according to the CPU specifications. (Default: Auto)
- (Note) This item is present only when you install a CPU that supports this feature. For more information about Intel® CPUs' unique features, please visit Intel's website.

#### ∽ Turbo Power Limit (Watts)

Allows you to set a power limit for CPU Turbo mode. When the CPU power consumption exceeds the specified power limit, the CPU will automatically reduce the core frequency in order to reduce the power. **Auto** sets the power limit according to the CPU specifications. (Default: Auto)

### Core Current Limit (Amps)

Allows you to set a current limit for CPU Turbo mode. When the CPU current exceeds the specified current limit, the CPU will automatically reduce the core frequency in order to reduce the current. **Auto** sets the power limit according to the CPU specifications. (Default: Auto)

### CPU Core Enabled (Note 1)

Allows you to determine whether to enable all CPU cores. Auto lets the BIOS automatically configure this setting. (Default: Auto)

### Hyper-Threading Technology (Note 1)

Allows you to determine whether to enable multi-threading technology when using an Intel® CPU that supports this function. This feature only works for operating systems that support multi-processor mode. **Auto** lets the BIOS automatically configure this setting. (Default: Auto)

### CPU Enhanced Halt (C1E) (Note 1)

Enables or disables Intel<sup>®</sup> CPU Enhanced Halt (C1E) function, a CPU power-saving function in system halt state. When enabled, the CPU core frequency and voltage will be reduced during system halt state to decrease power consumption. **Auto** lets the BIOS automatically configure this setting. (Default: Auto)

#### C3 State Support (Note 1)

Allows you to determine whether to let the CPU enter C3 mode in system halt state. When enabled, the CPU core frequency and voltage will be reduced during system halt state to decrease power consumption. The C3 state is a more enhanced power-saving state than C1. **Auto** lets the BIOS automatically configure this setting. (Default: Auto)

#### C6/C7 State Support (Note 1)

Allows you to determine whether to let the CPU enter C6/C7 mode in system halt state. When enabled, the CPU core frequency and voltage will be reduced during system halt state to decrease power consumption. The C6/C7 state is a more enhanced power-saving state than C3. **Auto** lets the BIOS automatically configure this setting. (Default: Auto)

#### CPU Thermal Monitor (Note 1)

Enables or disables Intel® Thermal Monitor function, a CPU overheating protection function. When enabled, the CPU core frequency and voltage will be reduced when the CPU is overheated. **Auto** lets the BIOS automatically configure this setting. (Default: Auto)

#### CPU EIST Function (Note 1)

Enables or disables Enhanced Intel® Speed Step Technology (EIST). Depending on CPU loading, Intel EIST technology can dynamically and effectively lower the CPU voltage and core frequency to decrease average power consumption and heat production. **Auto** lets the BIOS automatically configure this setting. (Default: Auto)

### C Extreme Memory Profile (X.M.P.) (Note 2)

Allows the BIOS to read the SPD data on XMP memory module(s) to enhance memory performance when enabled.

- ➡ Disabled Disables this function. (Default)
- ▶ Profile1 Uses Profile 1 settings.

► Profile2 (Note 2) Uses Profile 2 settings.

(Note 1) This item is present only when you install a CPU that supports this feature. For more information about Intel® CPUs' unique features, please visit Intel's website.

(Note 2) This item is present only when you install a CPU and a memory module that support this feature.

**BIOS Setup** 

### ∽ System Memory Multiplier

Allows you to set the system memory multiplier. Auto sets memory multiplier according to memory SPD data. (Default: Auto)

### ∽ Memory Frequency (MHz)

The first memory frequency value is the normal operating frequency of the memory being used; the second is the memory frequency that is automatically adjusted according to the **System Memory Multiplier** settings.

# Advanced Memory Settings

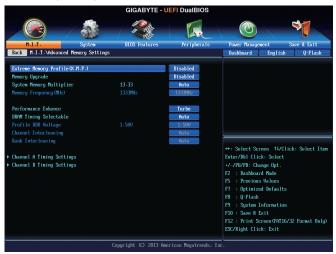

# Extreme Memory Profile (X.M.P.) (Note), System Memory Multiplier, Memory Frequency(MHz)

The settings above are synchronous to those under the same items on the **Advanced Frequency Settings** menu.

### Memory Upgrade (Note)

Allows you to set the memory frequency. Options may vary depending on the memory being used. (Default: Auto)

# ∽ Performance Enhance

Allows the system to operate at three different performance levels.

- ► Normal Lets the system operate at its basic performance level.
- > Turbo Lets the system operate at its good performance level. (Default)
- ▶ Extreme Lets the system operate at its best performance level.

# ORAM Timing Selectable

Quick and Expert allows the Channel Interleaving, Rank Interleaving, and memory timing settings below to be configurable. Options are: Auto (default), Quick, Expert.

# Profile DDR Voltage

When using a non-XMP memory module or **Extreme Memory Profile (X.M.P.)** is set to **Disabled**, this item will display as **1.50V**. When **Extreme Memory Profile (X.M.P.)** is set to **Profile1** or **Profile2**, this item will display the value based on the SPD data on the XMP memory.

(Note) This item is present only when you install a CPU and a memory module that support this feature.

### ∽ Channel Interleaving

Enables or disables memory channel interleaving. **Enabled** allows the system to simultaneously access different channels of the memory to increase memory performance and stability. **Auto** lets the BIOS automatically configure this setting. (Default: Auto)

### ☞ Rank Interleaving

Enables or disables memory rank interleaving. **Enabled** allows the system to simultaneously access different ranks of the memory to increase memory performance and stability. **Auto** lets the BIOS automatically configure this setting. (Default: Auto)

### Channel A/B Timing Settings

| GIGABYTE - UEFI DualBIOS                              |                         |                     |                                          |  |  |  |
|-------------------------------------------------------|-------------------------|---------------------|------------------------------------------|--|--|--|
|                                                       | 3000 C                  | I.                  |                                          |  |  |  |
| H.I.T. System                                         | BIOS Features           | Peripherals         | Power Management Save & Exit             |  |  |  |
| Back M.I.T.\Advanced Memory Settings                  | Channel A Timing Settin | ngs                 | Dashboard English Q-Flash                |  |  |  |
| DRAM Timing Selectable                                |                         | Auto                | Select DRAM Timing                       |  |  |  |
| DMIN FINING SCIECTADIC                                |                         | INCO                | Sciece Danie Limiting                    |  |  |  |
| ▼ Channel A Standard Timing Control                   |                         |                     |                                          |  |  |  |
| CAS Latency                                           |                         | Auto                |                                          |  |  |  |
| tRCD                                                  |                         | Auto                |                                          |  |  |  |
| tRP                                                   |                         | Auto                |                                          |  |  |  |
| tRAS                                                  |                         | Auto                |                                          |  |  |  |
|                                                       |                         |                     |                                          |  |  |  |
| <ul> <li>Channel A Advanced Timing Control</li> </ul> |                         |                     |                                          |  |  |  |
| tRRD                                                  |                         | Auto                |                                          |  |  |  |
|                                                       |                         | Auto                | ++: Select Screen                        |  |  |  |
|                                                       |                         | Auto                | Enter/Dbl Click: Select                  |  |  |  |
|                                                       |                         | Auto                | +/-/PU/PD: Change Opt.                   |  |  |  |
|                                                       |                         | Auto                | F2 : Dashboard Mode                      |  |  |  |
|                                                       |                         | Auto                | F5 : Previous Values                     |  |  |  |
|                                                       |                         | Auto                | F7 : Optimized Defaults                  |  |  |  |
|                                                       |                         | Auto                | F8 : Q-Flash                             |  |  |  |
| Connand Rate (tCMD)                                   |                         | Auto                | F9 : System Information                  |  |  |  |
|                                                       |                         |                     | F10 : Save & Exit                        |  |  |  |
| <ul> <li>Channel A Misc Timing Control</li> </ul>     |                         |                     | F12 : Print Screen(FAT16/32 Format Only) |  |  |  |
|                                                       |                         |                     | ESC/Right Click: Exit                    |  |  |  |
|                                                       |                         |                     |                                          |  |  |  |
|                                                       | Copyright (C) 2012 Ame  | rican Megatrends, I | nc.                                      |  |  |  |

This sub-menu provides memory timing settings for each channel of memory. The respective timing setting screens are configurable only when **DRAM Timing Selectable** is set to **Quick** or **Expert**. Note: Your system may become unstable or fail to boot after you make changes on the memory timings. If this occurs, please reset the board to default values by loading optimized defaults or clearing the CMOS values.

# Advanced Voltage Settings

GiGABYTE - UEFT DualBIOS

 Image: Signer in the second second se

# CPU Core Voltage Control

This section provides CPU voltage control options.

# Chipset Voltage Control

This section provides Chipset voltage control options.

# DRAM Voltage Control

This section provides memory voltage control options.

# PC Health Status

|                          | St. 19      | Contraction of the second second seco |             |                              | 3                       |
|--------------------------|-------------|----------------------------------------------------------------------------------------------------|-------------|------------------------------|-------------------------|
| H.I.T.                   | System BIOS | Features                                                                                                    | Peripherals | Power Managemen              | t Save & Exit           |
| Back M.I.T.\PC Health St | atus        |                                                                                                    |             | Dashboard                    | English Q-Flash         |
| CPU Vcore                | 0.7         | 56 V                                                                                                    |             | Set FAN control              | node                    |
| PU URIN                  | 1.7         | 40 U                                                                                                    |             |                              |                         |
| RAM Voltage              | 1.5         | 36 V                                                                                                    |             |                              |                         |
| -3.3V                    | 3.3         | 04 V                                                                                                    |             |                              |                         |
| 50                       | 5.0         | 40 V                                                                                                    |             |                              |                         |
| 120                      | 11.9        | 52 V                                                                                                    |             |                              |                         |
| PU VAXG                  | 0.6         | 84 V                                                                                                    |             |                              |                         |
| CPU Temperature          | 91          | .0 °C                                                                                                    |             |                              |                         |
| System Temperature       | 49          | .0 °C                                                                                                    |             |                              |                         |
| .PU Fan Speed            |             | 0 RPM                                                                                                    |             | And the second second second |                         |
| System Fan Speed         | 24          | 45 RPM                                                                                                    |             | ++: Select Screen            | n †4/Click: Select Ite  |
| PU Fan Speed Control     |             |                                                                                                    | Normal      | +/-/PU/PD: Change            |                         |
| lope PWM                 |             |                                                                                                    | 0.75 PW     | F2 : Dashboard I             |                         |
| ustem Fan Speed Control  |             |                                                                                                    | Norma 1     | F5 : Previous Va             |                         |
| lope PWM                 |             |                                                                                                    | 0.75 PW     | F7 : Optimized 1             | Defaults                |
|                          |             |                                                                                                    |             | F8 : Q-Flash                 |                         |
|                          |             |                                                                                                    |             | F9 : System Info             | ormation                |
|                          |             |                                                                                                    |             | F10 : Save & Exi             |                         |
|                          |             |                                                                                                    |             | F12 : Print Scree            | en(FAT16/32 Format Only |
|                          |             |                                                                                                    |             | ESC/Right Click:             | Exit                    |

### CPU Vcore/CPU VRIN/DRAM Voltage/+3.3V/+5V/+12V/CPU VAXG Displays the current system voltages.

# ∽ CPU/System Temperature

Displays current CPU/system temperature.

# ∽ CPU/System Fan Speed

Displays current CPU/system fan speed.

# ∽ CPU Fan Speed Control

Allows you to determine whether to enable the fan speed control function and adjust the fan speed.

- Normal Allows the fan to run at different speeds according to the CPU temperature. You can adjust the fan speed with EasyTune based on your system requirements. (Default)
- Silent Allows the fan to run at slow speeds.
- ► Manual Allows you to control the fan speed under the Slope PWM item.
- ➤ Disabled Allows the fan to run at full speeds.

# ☞ Slope PWM

Allows you to control the fan speed. This item is configurable only when **CPU Fan Speed Control** is set to **Manual**. Options are: 0.75 PWM value  $/^{\circ}$ C ~ 2.50 PWM value  $/^{\circ}$ C.

# System Fan Speed Control

Allows you to determine whether to enable the fan speed control function and adjust the fan speed.

- Normal Allows the fan to run at different speeds according to the system temperature. You can adjust the fan speed with EasyTune based on your system requirements. (Default)
- Silent Allows the fan to run at slow speeds.
- ► Manual Allows you to control the fan speed under the Slope PWM item.
- ► Disabled Allows the fan to run at full speeds.

# ∽ Slope PWM

Allows you to control the fan speed. This item is configurable only when **System Fan Speed Control** is set to **Manual**. Options are: 0.75 PWM value / $\circ$ C ~ 2.50 PWM value / $\circ$ C.

# Miscellaneous Settings

| Back         H.I.T.Miscellaneous Settings         Dashboard         English         Q-Flas           PEG Gen3 Slot Configuration         Auto         Configure PEG Gen1-Gen3         Legacy Renchfark Enhancement         Disabled                                                                                                    | GIGABYTE -    | JEFI DualBIOS |                                                                                                    |
|----------------------------------------------------------------------------------------------------|---------------|---------------|----------------------------------------------------------------------------------------------------|
| Back         N.I.T.Miscellaneous Settings         Backhoard         English         Q-Flat           PEG Gen3 Slot Configuration         Auto         Disabled         Configure PES Gen1-Gen3         Configure PES Gen1-Gen3           Legacy BencMark Enhancement         Disabled         Free Select Screen TI/Click: Select Enter/Db1 Click: Select Enter/Db1 Click: Select | 4000 C        |               |                                                                                                    |
| Legacy BenchWark Enhancement<br>++: Select Screen 11/Click: Select<br>Enter/Db1 Click: Select<br>-/-/HVPB: Change Upt.<br>F2: Inaburd Mude<br>F5: Previous Values<br>F7: 0ptimized Defaults<br>F9: 9; Spiten Information<br>F10: Save B Exit<br>F12: Fr int Screen(HT)15/32 Format. 0                                                                                                    | BIOS Features | Peripherals   |                                                                                                    |
| Enter/Db1 Click: Select<br>-/-/TU/Pb: Change Opt.<br>72: DashBoard Mode<br>F5: Provious Values<br>F7: 0ptinized Defaults<br>F8: 0ptinized Defaults<br>F9: 0ptinized Defaults<br>F9: 0ptinized Defaults<br>F9: 0ptinized Defaults<br>F9: 0ptinized Filts<br>F12: Print Screen(FM1)/5/22 Format 0                                                                                                    |               |               | Configure PBG Gen1-Gen3                                                                                                    |
|                                                                                                    |               |               | <ul> <li>-/-FU/FD: Change Opt.</li> <li>F2: a bashbaard Mode</li> <li>F5: a Provious Values</li> <li>F7: 0ptinized Defaults</li> <li>F8: 0pt Inized Defaults</li> <li>F8: 0pt Information</li> <li>F10: Save &amp; Exit</li> </ul> |
| Copyright (C) 2013 American Megatrends, Inc.                                                                                                    |               |               |                                                                                                    |

# ∽ PEG Gen3 Slot Configuration

Allows you to set the operation mode of the PCI Express slot to Gen 1, Gen 2, or Gen 3. Actual operation mode is subject to the hardware specification of each slot. **Auto** lets the BIOS automatically configure this setting. (Default: Auto)

# ∽ Legacy BenchMark Enhancement

Allows you to determine whether to enhance some legacy benchmark performance. (Default: Disabled)

# 2-4 System

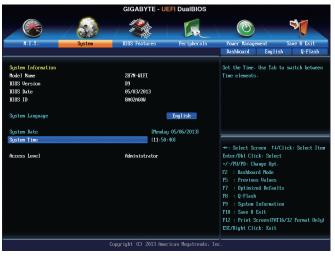

This section provides information on your CPU, memory, motherboard model, and BIOS version. You can also select the default language used by the BIOS and manually set the system time.

### ∽ System Language

Selects the default language used by the BIOS.

### System Date

Sets the system date. The date format is week (read-only), month, date, and year. Use <Enter> to switch between the Month, Date, and Year fields and use the <Page Up> or <Page Down> key to set the desired value.

### System Time

Sets the system time. The time format is hour, minute, and second. For example, 1 p.m. is 13:0:0. Use <Enter> to switch between the **Hour**, **Minute**, and **Second** fields and use the <Page Up> or <Page Down> key to set the desired value.

### Access Level

Displays the current access level depending on the type of password protection used. (If no password is set, the default will display as **Administrator**.) The Administrator level allows you to make changes to all BIOS settings; the User level only allows you to make changes to certain BIOS settings but not all.

# 2-5 BIOS Features

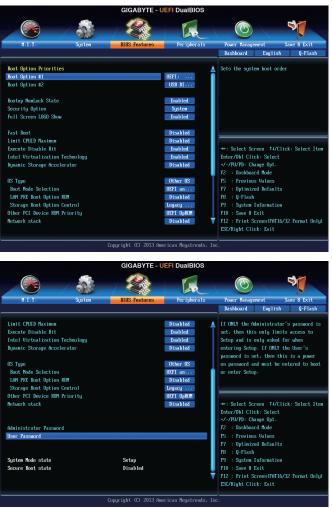

### Boot Option Priorities

Specifies the overall boot order from the available devices.Removable storage devices that support GPT format will be prefixed with "UEFI:" string on the boot device list. To boot from an operating system that supports GPT partitioning, select the device prefixed with "UEFI:" string.

Or if you want to install an operating system that supports GPT partitioning such as Windows 7 64-bit, select the optical drive that contains the Windows 7 64-bit installation disk and is prefixed with "UEFI:" string.

### Bootup NumLock State

Enables or disables Numlock feature on the numeric keypad of the keyboard after the POST. (Default: Enabled)

### Security Option

Specifies whether a password is required every time the system boots, or only when you enter BIOS Setup. After configuring this item, set the password(s) under the Administrator Password/User Password item.

- Setup A password is only required for entering the BIOS Setup program.
- System A password is required for booting the system and for entering the BIOS Setup program. (Default)

### ☞ Full Screen LOGO Show

Allows you to determine whether to display the GIGABYTE Logo at system startup. **Disabled** skips the GIGABYTE Logo when the system starts up. (Default: Enabled)

### Fast Boot

Enables or disables Fast Boot to shorten the OS boot process. **Ultra Fast** provides the fastest bootup speed. (Default: Disabled)

### VGA Support

Allows you to select which type of operating system to boot.

➡ Auto Enables legacy option ROM only.

➡ EFI Driver Enables EFI option ROM. (Default)

This item is configurable only when Fast Boot is set to Enabled or Ultra Fast.

### ☞ USB Support

- Disabled
   All USB devices are disabled before the OS boot process completes.
- ➡ Full Initial All USB devices are functional in the operating system and during the POST.
- Partial Initial Part of the USB devices are disabled before the OS boot process completes. (Default)

This item is configurable only when Fast Boot is set to Enabled. This item is disabled when Fast Boot is set to Ultra Fast.

### ☞ PS2 Devices Support

➡ Disabled All PS/2 devices are disabled before the OS boot process completes.

Enabled All PS/2 devices are functional in the operating system and during the POST. (Default)

This item is configurable only when Fast Boot is set to Enabled. This item is disabled when Fast Boot is set to Ultra Fast.

# ∽ NetWork Stack Driver Support

Disabled Disables booting from the network. (Default)

➡ Enabled Enables booting from the network.

This item is configurable only when Fast Boot is set to Enabled or Ultra Fast.

### ∽ Next Boot After AC Power Loss

► Normal Boot Enables normal bootup upon the return of the AC power. (Default)

➡ Fast Boot Keeps the Fast Boot settings upon the return of the AC power.

This item is configurable only when Fast Boot is set to Enabled or Ultra Fast.

### C Limit CPUID Maximum (Note)

Allows you to determine whether to limit CPUID maximum value. Set this item to **Disabled** for Windows XP operating system; set this item to **Enabled** for legacy operating system such as Windows NT4.0. (Default: Disabled)

### C Execute Disable Bit (Note)

Enables or disables Intel<sup>®</sup> Execute Disable Bit function. This function may enhance protection for the computer, reducing exposure to viruses and malicious buffer overflow attacks when working with its supporting software and system. (Default: Enabled)

(Note) This item is present only when you install a CPU that supports this feature. For more information about Intel® CPUs' unique features, please visit Intel's website.

### Intel Virtualization Technology (Note)

Enables or disables Intel® Virtualization Technology. Virtualization enhanced by Intel® Virtualization Technology will allow a platform to run multiple operating systems and applications in independent partitions. With virtualization, one computer system can function as multiple virtual systems. (Default: Enabled)

### Intel TXT(LT) Support (Note)

Enables or disables Intel® Trusted Execution Technology (Intel® TXT). Intel® Trusted Execution Technology provides a hardware-based security foundation. (Default: Disabled)

### Dynamic Storage Accelerator ①

Enables or disables Intel® Dynamic Storage Accelerator. When enabled, the hard drive I/O performance will be adjusted according to hard drive load. (Default: Disabled)

### C VT-d (Note)

Enables or disables Intel® Virtualization Technology for Directed I/O. (Default: Enabled)

### ∽ OS Type

Allows you to select the operating system to be installed. (Default: Other OS)

### ☞ CSM Support

Enables or disables UEFI CSM (Compatibility Support Module) to support a legacy PC boot process. Always Enables UEFI CSM. (Default)

This item is configurable only when OS Type is set to Windows 8 or Windows 8 WHQL.

### ☞ Boot Mode Selection

Allows you to select which type of operating system to boot.

- UEFI and Legacy Allows booting from operating systems that support legacy option ROM or UEFI option ROM. (Default)
- ▶ Legacy only Allows booting from operating systems that only support legacy option ROM.

➡ UEFI only Allows booting from operating systems that only support UEFI option ROM.

This item is configurable only when **CSM Support** is set to **Always**.

# ∽ LAN PXE Boot Option ROM

Allows you to select whether to enable the legacy option ROM for the LAN controller. (Default: Disabled) This item is configurable only when **CSM Support** is set to **Always**.

### ∽ Storage Boot Option Control

Allows you to select whether to enable the UEFI or legacy option ROM for the storage device controller.

- Disabled Disables option ROM.
- → Legacy only Enables legacy option ROM only. (Default)
- ➡ UEFI only Enables UEFI option ROM only.
- ➡ Legacy First Enables legacy option ROM first.
- ➡ UEFI First Enables UEFI option ROM first.

This item is configurable only when CSM Support is set to Always.

Only for GA-Z87N-WIFI.

(Note) This item is present only when you install a CPU that supports this feature. For more information about Intel® CPUs' unique features, please visit Intel's website.

### ∽ Other PCI Device ROM Priority

Allows you to select whether to enable the UEFI or Legacy option ROM for the PCI device controller other than the LAN, storage device, and graphics controllers.

➡ Legacy OpROM Enables legacy option ROM only.

➡ UEFI OpROM Enables UEFI option ROM only. (Default)

### Over the stack

Disables or enables booting from the network to install a GPT format OS, such as installing the OS from the Windows Deployment Services server. (Default: Disabled)

### ☞ Ipv4 PXE Support

Enables or disables IPv4 PXE Support. This item is configurable only when Network stack is enabled.

### ☞ Ipv6 PXE Support

Enables or disables IPv6 PXE Support. This item is configurable only when Network stack is enabled.

### Administrator Password

Allows you to configure an administrator password. Press <Enter> on this item, type the password, and then press <Enter>. You will be requested to confirm the password. Type the password again and press <Enter>. You must enter the administrator password (or user password) at system startup and when entering BIOS Setup. Differing from the user password, the administrator password allows you to make changes to all BIOS settings.

### ☞ User Password

Allows you to configure a user password. Press <Enter> on this item, type the password, and then press <Enter>. You will be requested to confirm the password. Type the password again and press <Enter>. You must enter the administrator password (or user password) at system startup and when entering BIOS Setup. However, the user password only allows you to make changes to certain BIOS settings but not all. To cancel the password, press <Enter> on the password item and when requested for the password, enter the correct one first. When prompted for a new password, press <Enter> without entering any password. Press

<Enter> again when prompted to confirm.

# 2-6 Peripherals

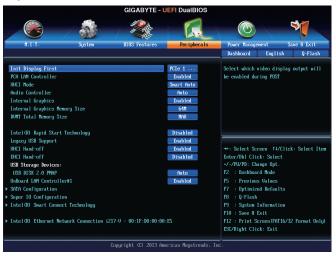

# ☞ Init Display First

Specifies the first initiation of the monitor display from the installed PCI Express graphics card or the onboard graphics.

➡ IGFX Sets the onboard graphics as the first display.

▶ PCle 1 Slot Sets the graphics card on the PCIEX16 slot as the first display. (Default)

# ∽ PCH LAN Controller (Intel<sup>®</sup> GbE LAN Chip)

Enables or disables the Intel® GbE LAN function. (Default: Enabled)

If you wish to install a 3rd party add-in network card instead of using the onboard LAN, set this item to **Disabled**.

# ∽ XHCI Mode

Allows you to determine the operating mode for the xHCI controller in OS.

| Smart Auto | This mode is available only when the BIOS supports the xHCl controller in the pre-boot environment. This mode is similar to <b>Auto</b> , but it adds the capability to route the ports to xHCl or EHCl according to setting used in previous boots (for non-G3 boot) in the pre-boot environment. This allows the use of USB 3.0 devices prior to OS boot. xHCl controller enabling and rerouting should follow the steps in <b>Auto</b> , when previous boot routs ports to EHCl. Note: This is the recommended mode when BIOS has xHCl preboot support. (Default) |
|------------|----------------------------------------------------------------------------------------------------|
| ► Auto     | BIOS routes the sharable ports to EHCI controller. Then it uses ACPI protocols to provide an option to enable the xHCI controller and reroute the sharable ports. Note: This is the recommended mode when BIOS does NOT have xHCI pre-boot support.                                                                                                    |
| ➡ Enabled  | All shared ports are eventually routed to the xHCI controller during the BIOS boot process.<br>If BIOS does not have pre-boot support for the xHCI controller, it should initially route<br>the sharable ports to the EHCI controller and then prior to OS boot it should route the<br>ports to xHCI controller. Note: OS has to provide support for the xHCI controller in this<br>mode. If the OS does not provide support, all sharable ports won't work.                                                                                                    |
| ➡ Disabled | The USB 3.0 ports are routed to the EHCI controller and the xHCI controller is turned off. All USB 3.0 devices function as High Speed devices regardless of xHCI software support/availability.                                                                                                    |

Manual Allows you to determine whether to rout the USB 3.0 ports to the xHCl or EHCl controller before booting to OS, and also provides you with options to manually rout each USB 3.0/2.0 port to xHCl or EHCl.

### ∽ Audio Controller

Enables or disables the onboard audio function. (Default: Auto)

If you wish to install a 3rd party add-in audio card instead of using the onboard audio, set this item to **Disabled**.

∽ Internal Graphics

Enables or disables the onboard graphics function. (Default: Enabled)

# Internal Graphics Memory Size

Allows you to set the onboard graphics memory size. Options are: 32M~1024M. (Default: 64M)

### ∽ DVMT Total Memory Size

Allows you to allocate the DVMT memory size of the onboard graphics. Options are: 128M, 256M, MAX. (Default: MAX)

# ∽ Intel(R) Rapid Start Technology

Enables or disables Intel® Rapid Start Technology. (Default: Disabled)

 Legacy USB Support Allows USB keyboard/mouse to be used in MS-DOS. (Default: Enabled)

# ∽ XHCI Hand-off

Determines whether to enable XHCI Hand-off feature for an operating system without XHCI Hand-off support. (Default: Enabled)

# ☞ EHCI Hand-off

Determines whether to enable EHCI Hand-off feature for an operating system without EHCI Hand-off support. (Default: Disabled)

# ☞ USB Storage Devices

Displays a list of connected USB mass storage devices. This item appears only when a USB storage device is installed.

# OnBoard LAN Controller#1 (Atheros<sup>®</sup> GbE LAN Chip)

Enables or disables the Atheros® GbE LAN function. (Default: Enabled)

If you wish to install a 3rd party add-in network card instead of using the onboard LAN, set this item to **Disabled**.

# SATA Configuration

|                       |               | STORE STORE   |             |                                         |
|-----------------------|---------------|---------------|-------------|-----------------------------------------|
| H.I.T.                | System        | BIOS Features | Peripherals | Power Management Save & Exit            |
| Back Peripherals\SATA | Configuration |               |             | Dashboard English Q-Flash               |
| SATA Controller(s)    |               |               | Enabled     | Enable or disable SATA Device.          |
| SATA Mode Selection   |               |               | AHCI        |                                         |
| Serial ATA Port 0     |               | Empty         |             |                                         |
| Software Preserve     |               | Unknown       |             |                                         |
| Port 0                |               |               | Enabled     |                                         |
| Hot Plug              |               |               | Disabled    |                                         |
| Serial ATA Port 1     |               | Empty         |             |                                         |
| Software Preserve     |               | Unknown       |             |                                         |
| Port 1                |               |               | Enabled     |                                         |
| Hot Plug              |               |               | Disabled    | ++: Select Screen _ t4/Click: Select It |
| Serial ATA Port 2     |               | Empty         |             | Enter/Dbl Click: Select                 |
| Software Preserve     |               | Unknown       |             | +/-/PU/PD: Change Opt.                  |
| Port 2                |               |               | Enabled     | F2 : Dashboard Mode                     |
| Hot Plug              |               |               | Disabled    | F5 : Previous Values                    |
| Gerial ATA Port 3     |               | Empty         |             | F7 : Optimized Defaults                 |
| Software Preserve     |               | Unknown       |             | F8 : Q-Flash                            |
| Port 3                |               |               | Enabled     | F9 : System Information                 |
| Hot Plug              |               |               | Disabled    | F10 : Save & Exit                       |
|                       |               |               |             | F12 : Print Screen(FAT16/32 Format Only |
|                       |               |               |             | ESC/Right Click: Exit                   |

# ∽ SATA Controller(s)

Enables or disables the integrated SATA controllers. (Default: Enabled)

# ∽ SATA Mode Selection

Enables or disables RAID for the SATA controllers integrated in the Chipset or configures the SATA controllers to AHCI mode.

- ► IDE Configures the SATA controller to IDE mode.
- ► RAID Enables RAID for the SATA controller.
- ► AHCI Configures the SATA controllers to AHCI mode. Advanced Host Controller Interface (AHCI) is an interface specification that allows the storage driver to enable advanced Serial ATA features such as Native Command Queuing and hot plug. (Default)

# Serial ATA Port 0/1/2/3

# · Port 0/1/2/3

Enables or disables each SATA port. (Default: Enabled)

# ∽ Hot plug

Enables or disable the hot plug capability for each SATA port. (Default: Disabled)

# Super IO Configuration

This section provides information on the super I/O chip and allows you to configure the serial port.

# Serial Port A

Enables or disables the onboard serial port. (Default: Enabled)

# Intel(R) Smart Connect Technology

# ☞ ISCT Support

Enables or disables Intel® Smart Connect Technology. (Default: Disabled)

# Intel(R) Ethernet Network Connection (LAN1)

This sub-menu provides information on LAN configuration and related configuration options.

# 2-7 Power Management

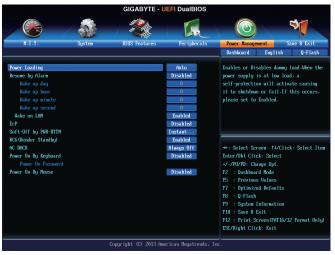

### Power Loading

Enables or disables dummy load. When the power supply is at low load, a self-protection will activate causing it to shutdown or fail. If this occurs, please set to **Enabled**. **Auto** lets the BIOS automatically configure this setting. (Default: Auto)

### Resume by Alarm

Determines whether to power on the system at a desired time. (Default: Disabled) If enabled, set the date and time as following:

Wake up day: Turn on the system at a specific time on each day or on a specific day in a month.
 Wake up hour/minute/second: Set the time at which the system will be powered on automatically.
 Note: When using this function, avoid inadequate shutdown from the operating system or removal of the AC power, or the settings may not be effective.

# Wake on LAN

Enables or disables the wake on LAN function. (Default: Enabled)

### ∽ ErP

Determines whether to let the system consume least power in S5 (shutdown) state. (Default: Disabled) Note: When this item is set to **Enabled**, the following functions will become unavailable: PME event wake up, power on by mouse, power on by keyboard, and wake on LAN.

# ∽ Soft-Off by PWR-BTTN

Configures the way to turn off the computer in MS-DOS mode using the power button.

> Instant-Off Press the power button and then the system will be turned off instantly. (Default)

Delay 4 Sec Press and hold the power button for 4 seconds to turn off the system. If the power button is pressed for less than 4 seconds, the system will enter suspend mode.

# Contract RC6(Render Standby)

Allows you to determine whether to let the onboard graphics enter standby mode to decrease power consumption. (Default: Enabled)

# C AC BACK

Determines the state of the system after the return of power from an AC power loss.

- Always Off The system stays off upon the return of the AC power. (Default)
- ► Always On The system is turned on upon the return of the AC power.
- Memory The system returns to its last known awake state upon the return of the AC power.

# ∽ Power On By Keyboard

Allows the system to be turned on by a PS/2 keyboard wake-up event.

Note: To use this function, you need an ATX power supply providing at least 1A on the +5VSB lead.

- Disabled Disables this function. (Default)
- ► Any Key Press any key to turn on the system.
- ▶ Password Set a password with 1~5 characters to turn on the system.

# Power On Password

# Set the password when Power On By Keyboard is set to Password.

Press <Enter> on this item and set a password with up to 5 characters and then press <Enter> to accept. To turn on the system, enter the password and press <Enter>.

Note: To cancel the password, press <Enter> on this item. When prompted for the password, press <Enter> again without entering the password to clear the password settings.

# ∽ Power On By Mouse

Allows the system to be turned on by a PS/2 mouse wake-up event.

Note: To use this function, you need an ATX power supply providing at least 1A on the +5VSB lead.

- ► Disabled Disables this function. (Default)
- ► Move Move the mouse to turn on the system.
- Double Click Double click on left button on the mouse to turn on the system.

# 2-8 Save & Exit

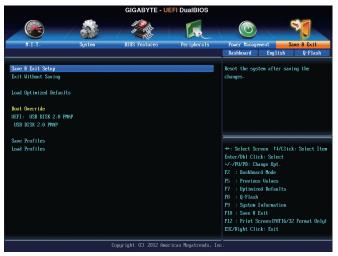

### ∽ Save & Exit Setup

Press <Enter> on this item and select **Yes**. This saves the changes to the CMOS and exits the BIOS Setup program. Select **No** or press <Esc> to return to the BIOS Setup Main Menu.

### ☞ Exit Without Saving

Press <Enter> on this item and select **Yes**. This exits the BIOS Setup without saving the changes made in BIOS Setup to the CMOS. Select **No** or press <Esc> to return to the BIOS Setup Main Menu.

### ∽ Load Optimized Defaults

Press <Enter> on this item and select **Yes** to load the optimal BIOS default settings. The BIOS defaults settings help the system to operate in optimum state. Always load the Optimized defaults after updating the BIOS or after clearing the CMOS values.

### Boot Override

Allows you to select a device to boot immediately. Press <Enter> on the device you select and select Yes to confirm. Your system will restart automatically and boot from that device.

### Save Profiles

This function allows you to save the current BIOS settings to a profile. You can create up to 8 profiles and save as Setup Profile 1~ Setup Profile 8. Press <Enter> to complete. Or you can select **Select File in HDD/USB/FDD** to save the profile to your storage device.

### Coad Profiles

If your system becomes unstable and you have loaded the BIOS default settings, you can use this function to load the BIOS settings from a profile created before, without the hassles of reconfiguring the BIOS settings. First select the profile you wish to load and then press <Enter> to complete. You can select **Select File in HDD/USB/FDD** to input the profile previously created from your storage device or load the profile automatically created by the BIOS, such as reverting the BIOS settings to the last settings that worked properly (last known good record).

# Chapter 3 Configuring SATA Hard Drive(s)

# RAID Levels

|                                     | RAID 0                                                   | RAID 1                     | RAID 5                                                        | RAID 10                                                      |
|-------------------------------------|----------------------------------------------------------|----------------------------|---------------------------------------------------------------|--------------------------------------------------------------|
| Minimum<br>Number of Hard<br>Drives | ≥2                                                       | 2                          | ≥3                                                            | ≥4                                                           |
| Array Capacity                      | Number of hard<br>drives * Size of the<br>smallest drive | Size of the smallest drive | (Number of hard<br>drives -1) * Size of<br>the smallest drive | (Number of hard<br>drives/2) * Size of the<br>smallest drive |
| Fault Tolerance                     | No                                                       | Yes                        | Yes                                                           | Yes                                                          |

# To configure SATA hard drive(s), follow the steps below:

- A. Install SATA hard drive(s) in your computer.
- B. Configure SATA controller mode in BIOS Setup.
- C. Configure a RAID array in RAID BIOS. (Note 1)
- D. Install the SATA RAID/AHCI driver and operating system. (Note 2)

# Before you begin

Please prepare:

- At least two SATA hard drives (to ensure optimal performance, it is recommended that you use two hard drives with identical model and capacity). If you do not want to create RAID, you may prepare only one hard drive.
- Windows 8/7 setup disk.
- Motherboard driver disk.
- A USB thumb drive

# 3-1 Configuring SATA Controllers

# A. Installing SATA hard drive(s) in your computer

Attach one end of the SATA signal cable to the rear of the SATA hard drive and the other end to available SATA port on the motherboard. Then connect the power connector from your power supply to the hard drive.

(Note 1) Skip this step if you do not want to create RAID array on the SATA controller.

(Note 2) Required when the SATA controller is set to AHCI or RAID mode.

# B. Configuring SATA controller mode in BIOS Setup

Make sure to configure the SATA controller mode correctly in system BIOS Setup.

# Step 1:

Turn on your computer and press <Delete> to enter BIOS Setup during the POST (Power-On Self-Test). Go to Peripherals\SATA Configuration, make sure SATA Controllers is enabled. To create RAID, set SATA Mode Selection to RAID (Figure 1). If you do not want to create RAID, set this item to IDE or AHCI.

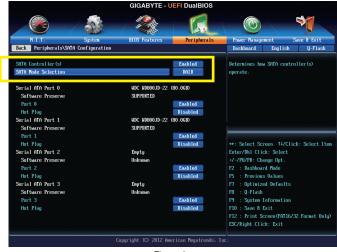

Figure 1

Step 2:

If you want to configure UEFI RAID, follow the steps in "C-1." To enter the legacy RAID ROM, save the settings and exit BIOS Setup. Refer to "C-2" for more information.

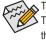

The BIOS Setup menus described in this section may differ from the exact settings for your motherboard. The actual BIOS Setup menu options you will see shall depend on the motherboard you have and the BIOS version.

# C-1. UEFI RAID Configuration

This mode supports Windows 8 64-bit installation only.

Step 1:

In BIOS Setup, go to **BIOS Features** and set **OS Type** to **Windows 8** and **CSM Support** to **Never**. (Figure 2) Save the changes and exit BIOS Setup.

|                          |          | GIGABYTE - U           | EFI DualBIOS        |      |                                              |
|--------------------------|----------|------------------------|---------------------|------|----------------------------------------------|
|                          |          |                        | R                   |      |                                              |
| H.I.T.                   | System   | BIOS Features          | Peripherals         |      | Power Management Save & Exit                 |
|                          |          |                        |                     |      | Dashboard English Q-Flash                    |
| Boot Option Priorities   |          |                        |                     | ٨    | Create a volume with the settings            |
| Boot Option #1           |          |                        | UEFI:               |      | specified above                              |
| Boot Option #2           |          |                        | USB DI              |      |                                              |
| Hard Drive BBS Prioritie |          |                        |                     |      |                                              |
| Bootup NunLock State     |          |                        | Enabled             |      |                                              |
| Security Option          |          |                        | System              |      |                                              |
| Full Screen LOGO Show    |          |                        | Enabled             |      |                                              |
| Fast Boot                |          |                        | Disabled            |      | ++: Select Screen 14/Click: Select Item      |
| Linit CPUID Maximum      |          |                        | Disabled            |      | Enter/Dbl Click: Select                      |
| Execute Disable Bit      |          |                        | Enabled             |      | +/-/PU/PD: Change Opt.                       |
| Intel Virtualization Tec | hno logy |                        | Enabled             |      | F2 : Dashboard Mode                          |
| Intel TXT(LT) Support    |          |                        | Disabled            |      | F5 : Previous Values                         |
| Dynamic Storage Accelera | tor      |                        | Disabled            |      | F7 : Optimized Defaults                      |
| VT-d                     |          |                        | Enabled             |      | F8 : Q-Flash                                 |
| OS Tupe                  |          |                        | Windows 8           |      | F9 : System Information<br>F10 : Saue & Exit |
| CSM Support              |          |                        | Never               | ÷    | F12 : Print Screen (FAT16/32 Format Onlu)    |
|                          |          |                        |                     |      | ESC/Right Click: Exit                        |
|                          |          | Copyright (C) 2012 Ame | rican Manatrande    | Iw   | P                                            |
|                          |          |                        | a itali negatienus, | 2110 |                                              |

Figure 2

Step 2:

After the system reboot, enter BIOS Setup again. Then enter the **Peripherals\Intel(R) Rapid Storage Technology** sub-menu (Figure 3).

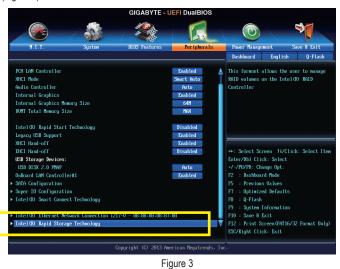

Step 3:

On the Intel(R) Rapid Storage Technology menu, press <Enter> on Create RAID Volume to enter the Create RAID Volume screen. Enter a volume name with 1~16 letters (letters cannot be special characters) under the Name item and press <Enter>. Then, select a RAID level (Figure 4). RAID levels supported include RAID 0, RAID 1, RAID 10, and RAID 5 (the selections available depend on the number of the hard drives being installed). Next, use the down arrow key to move to Select Disks.

| Select at least tan disks<br>Select at least tan disks<br>F2 : Beshbard Hode<br>F5 : Previous Ualnes<br>F7 : Optinized Defaults<br>F8 : Q-Flash<br>F9 : Suptem Information<br>F10 : Save B Fort<br>F10 : Save B Fort<br>F2 : Print Screen(FMT16/32 Format Only)<br>EXC/Hybt Click: Exit                                                                                                    | GIGABYTE                                                                                                    | - UEFI DualBIOS           |                   |                          |
|----------------------------------------------------------------------------------------------------|----------------------------------------------------------------------------------------------------|---------------------------|-------------------|--------------------------|
| Back@     Peripherals/Intel (0)     Rapid Storage Technology/Create PMID Volume     Reshound     English     Q-Flash       Create PMID Volume     Select PMID Volume     Select PMID Vol                                                                                                    | - 🛞 / 🎄 / 🎕                                                                                                    |                           |                   | -                        |
| Create MID Volume       GiT         Nume:       GiT         MID Volume       BID (S         Select Niko:       BID (S         Part 6. unc U0000D-22LSA0 UD-UMMFSU7632607. 7       BID (S         Strip Size:       BID (S         Capacity (TD) :       BID (S         Strip Size:       Capacity (TD):         Capacity (TD) :       BID (S         Select At least ton disks       For the select Screen 11/Click: Select Item Enter/Nh (Click: Select Item Enter/Nh (Click: Select Item Enter/Nh                                                                                                    | M.I.T. System BIOS Features                                                                                      | Peripherals               | Power Managemen   | t Save & Exit            |
| Anne:       GBT         Jamie Liewei:       Patto State         Part 0. uuc uubeeour-zelsae uu-uwersynsteses, 7       Image State         Strips State:       Image State         Capacity (ffl):       Image State         Stelect Volume       Image State         Select at least two disks       Image State         Select at least two disks       Image State         Capacity (fl) Capacity (fl):       Image State         Select at least two disks       Image State         Select at least two disks       Image State                                                                                                    | Back Peripherals\Intel(R) Rapid Storage Technology\Creat                                                         | e RAID Volume             | Dashboard         | English Q-Flash          |
| Select Diake:     PhilD Gen.       Select Diake:     PhilD Gen.       Port 1. unc U10000D-221800 Un-UMMPSV652607. 7     PhilD Gen.       Strip Size:     PhilD Gen.       Capacity (ffD):     PhilD Gen.       Craste Volume:     PhilD Gen.       Select at least tan disks     PhilD Gen.       Select at least tan disks     PhilD Gen.       Fig. 2 philos     PhilD Gen.       Copyright (II) 2012 American Megatreeds, Tac.                                                                                                    | Create RAID Volume                                                                                               |                           | Select RAID Level | I                        |
| Select Diaks:<br>Part 0, UIC U10900D-22LSA9 UD-UMMPSU762297, 7<br>Fort 1, UIC U10900D-22LSA9 UD-UMMPSU52207, 7<br>Part 10 Strep:<br>Capacity (11):<br>Create Volume<br>Select at least ton disks<br>Select at least ton disks<br>Copyright (12) 2012 American Regatrends, Inc                                                                                                    | Nane :                                                                                                    | GBT                       |                   |                          |
| Select 1: uc: u000017-221:S00 UI-VM9970752569, 7<br>Fort 1: uc: U000017-221:S00 UI-VM9970752569, 7<br>Strip Star:<br>Capacity (ffD) :<br>Craste Volume<br>Select at least tan disks<br>Select at least tan disks<br>Copyright (I) 2012 American Megatreeds, Ta:<br>Copyright (I) 2012 American Megatreeds, Ta:                                                                                                    | RAID Level:                                                                                                    | RAID0(S                   |                   |                          |
| Capacity (MD):<br>+ Create Volume<br>• Create Volume<br>• Create Volume<br>• Create Volume<br>• Create Volume<br>• Create Volume<br>• Copyright (C) 2012 American Megatrends, Inc.<br>• Copyright (C) 2012 American Megatrends, Inc.                                                                                                    | Select Disks:<br>Port 0, VDC VD000JD-22LSA0 VD-WMAM9V763269, 7<br>Port 1, VDC VD000JD-22LSA0 VD-WMAM9V7632697, 7 | CD Level :<br>D0 (Stripe) |                   |                          |
| <ul> <li>Create Volume</li> <li>Create Volume</li> <li>Create Volume</li> <li>Personand Mode</li> <li>Select at least two disks</li> <li>Previous Volume</li> <li>Previous Volume</li> <li></li></ul>                                                                                                    | Strip Size:                                                                                                    | ecovery                   |                   |                          |
| Create Volume • Create Volume Select at least too disks F2 : Backbaard Hole F2 : Backbaard Hole F3 : System For Some Volumes F3 : Q-Floab F3 : Q-Floab F3 : Q-Floab F9 : System For Some Volume F0 : Sove R Exit F1 : Print Screent FMT16/32 Format Only) EX/Right Click: Exit Copyright (C) 2012 American Megatrends, Inc.                                                                                                    | Capacity (MB):                                                                                                   | 1                         |                   |                          |
| F7 : Optimized Defaults<br>F8 : Q-Flash<br>F9 : System Information<br>F10 : Save & Exit<br>F12 : Print Screen(FMT16/32 Format Only)<br>Exc/Right Click: Exit<br>Copyright (C) 2012 American Megatrends, Inc.                                                                                                    |                                                                                                    |                           | +/-/PU/PD: Change | e Opt.                   |
| FØ : Q-Flash<br>FØ : System Information<br>FØ : Save & Drit<br>FD : Save & Drit<br>FD | Select at least two disks                                                                                        |                           | F5 : Previous Va  | alues                    |
| P9 : System Toformation<br>F10 : Sove & Exit<br>F12 : Print Screen(FMI16/32 Format Only)<br>EX/Right Click: Exit<br>Copyright (C) 2012 American Megatrends, Inc.                                                                                                    |                                                                                                    |                           |                   | Defaults                 |
| F10 : Save & Exit<br>F12 : Print Screen FMT16/32 Format Only<br>ESC/Right Click: Exit<br>Copyright (C) 2012 American Megatrends, Inc.                                                                                                    |                                                                                                    |                           |                   |                          |
| F12 : Print Screen(FMT16/32 Format Dnly)<br>ESC/Right Click: Exit<br>Copyright (C) 2012 American Megatrends, Inc.                                                                                                    |                                                                                                    |                           |                   |                          |
|                                                                                                    |                                                                                                    |                           | F12 : Print Scree | en(FAT16/32 Format Only) |
|                                                                                                    | Copyright (C) 2012                                                                                               | American Megatrends,      | Inc.              |                          |
|                                                                                                    | Fic                                                                                                    | ure 4                     |                   |                          |

Step 4:

Under **Select Disks** item, select the hard drives to be included in the RAID array. Press the <Space> key on the hard drives to be selected (selected hard drives are marked with "X"). Then set the stripe block size (Figure 5). The stripe block size can be set from 4 KB to 128 KB. Once you have selected the stripe block size, set the volume capacity.

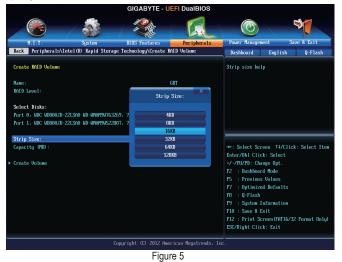

Step 5:

After setting the capacity, move to Create Volume and press <Enter> to begin. (Figure 6)

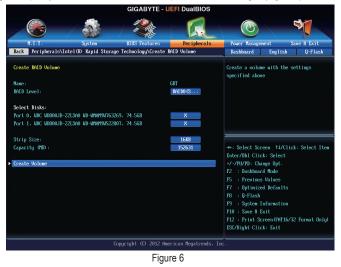

After completing, you'll be brought back to the Intel(R) Rapid Storage Technology screen. Under RAID Volumes you can see the new RAID volume. To see more detailed information, press <Enter> on the volume to check for information on RAID level, stripe block size, array name, and array capacity, etc. (Figure 7)

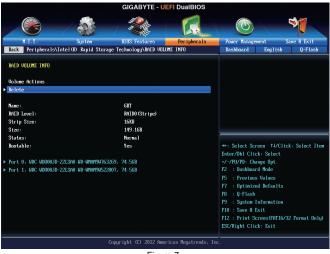

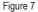

#### **Delete RAID Volume**

To delete a RAID array, press <Enter> on the volume to be deleted on the Intel(R) Rapid Storage Technology screen. After entering the RAID VOLUME INFO screen, press <Enter> on Delete to enter the Delete screen. Press <Enter> on Yes (Figure 8).

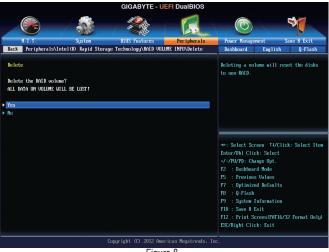

Figure 8

# C-2. Configuring Legacy RAID ROM

Enter the Intel<sup>®</sup> legacy RAID BIOS setup utility to configure a RAID array. Skip this step and proceed with the installation of Windows operating system for a non-RAID configuration.

### Step 1:

After the POST memory test begins and before the operating system boot begins, look for a message which says "Press <Ctrl-I> to enter Configuration Utility" (Figure 9). Press <Ctrl> + <I> to enter the RAID Configuration Utility.

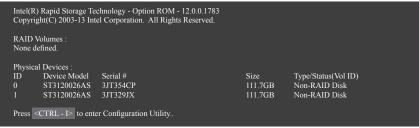

Figure 9

Step 2:

After you press <Ctrl> + <l>, the MAIN MENU screen will appear (Figure 10).

# Create RAID Volume

If you want to create a RAID array, select Create RAID Volume in MAIN MENU and press < Enter>.

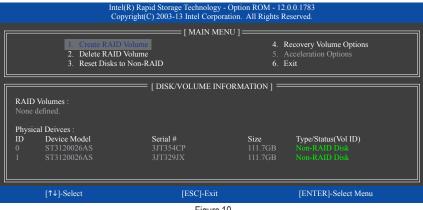

Figure 10

Step 3:

After entering the **CREATE VOLUME MENU** screen, enter a volume name with 1~16 letters (letters cannot be special characters) under the **Name** item and press <Enter>. Then, select a RAID level (Figure 11). RAID levels supported include RAID 0, RAID 1, RAID 10, and RAID 5 (the selections available depend on the number of the hard drives being installed). Press <Enter> to proceed.

|           |                                    | Intel(R) Rapid Storage Technolo<br>Copyright(C) 2003-13 Intel Con |                     |                |  |
|-----------|------------------------------------|-------------------------------------------------------------------|---------------------|----------------|--|
|           |                                    | Name :<br>RAID Level :                                            | 111.7 GB            |                |  |
|           |                                    | [ HE                                                              | LP ]                |                |  |
|           | RAID0: Stripes data (performance). |                                                                   |                     |                |  |
|           | [↑↓]-Change                        | [TAB]-Next                                                        | [ESC]-Previous Menu | [ENTER]-Select |  |
| Figure 11 |                                    |                                                                   |                     |                |  |

Step 4:

Under **Disks** item, select the hard drives to be included in the RAID array. If only two hard drives are installed, they will be automatically assigned to the array. Set the stripe block size (Figure 12) if necessary. The stripe block size can be set from 4 KB to 128 KB. Once you have selected the stripe block size, press <Enter>.

|               |                                                    | chnology - Option ROM - 12.0.0.178<br>el Corporation. All Rights Reserved                                                                      |                |  |  |
|---------------|----------------------------------------------------|----------------------------------------------------------------------------------------------------|----------------|--|--|
|               | Na<br>RAID Le<br>Di<br>Strip S<br>Capac            | E VOLUME MENU ]<br>me : Volume0<br>vvel : RAID0(Stripe)<br>sks : Select Disks<br>Size : 128KB<br>city : 111.7 GB<br>ync : N/A<br>Create Volume |                |  |  |
|               |                                                    | = [ HELP ]                                                                                                    |                |  |  |
|               | The following are typical values:<br>RAID0 - 128KB |                                                                                                    |                |  |  |
| RAID10 - 64KB |                                                    |                                                                                                    |                |  |  |
|               | RAID5                                              | - 64KB                                                                                                    |                |  |  |
|               |                                                    |                                                                                                    |                |  |  |
| [↑↓]-Change   | [TAB]-Next                                         | [ESC]-Previous Menu                                                                                                    | [ENTER]-Select |  |  |
|               |                                                    | Figure 12                                                                                                    |                |  |  |

Step 5:

Enter the array capacity and press <Enter>. Finally press <Enter> on the **Create Volume** item to begin creating the RAID array. When prompted to confirm whether to create this volume, press <Y> to confirm or <N> to cancel (Figure 13).

|    |           |                        | gy - Option ROM - 12.0.0.1783<br>poration. All Rights Reserved. |                |
|----|-----------|------------------------|-----------------------------------------------------------------|----------------|
|    |           | Name :<br>RAID Level : | Select Disks<br>128 MB                                          |                |
|    |           |                        | LECTED DISKS WILL BE LOST.<br>create this volume? (Y/N) :       |                |
|    |           | Press ENTER to creat   | e the specified volume.                                         |                |
| [↑ | ↓]-Change | [TAB]-Next             | [ESC]-Previous Menu                                             | [ENTER]-Select |
|    |           |                        | . 10                                                            |                |

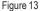

When completed, you can see detailed information about the RAID array in the **DISK/VOLUME INFORMATION** section, including the RAID level, stripe block size, array name, and array capacity, etc. (Figure 14)

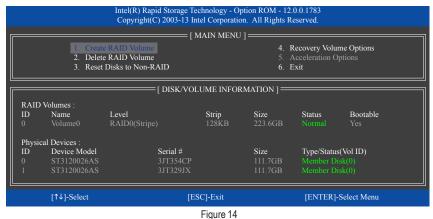

To exit the RAID BIOS utility, press <Esc> or select 6. Exit in MAIN MENU.

Now, you can proceed to install the SATA RAID/AHCI driver and operating system.

#### **Recovery Volume Options**

Intel<sup>®</sup> Rapid Recover Technology provides data protection by allowing users to easily restore data and system operation using a designated recovery drive. With the Rapid Recovery Technology, which employs RAID 1 functionality, users can copy the data from the master drive to the recovery drive; if needed, the data on the recovery drive can be restored back to the master drive.

Before you begin:

- The recovery drive must have equal or greater capacity than the master drive.
- A recovery volume can be created with two hard drives only. A recovery volume and a RAID array cannot co-exist in the system at the same time, that is, if you have already created a recovery volume, you are unable to create a RAID array.
- By default, only the master drive can be viewed in the operating system; the recovery drive is hidden.

Step 1:

Select Create RAID Volume in MAIN MENU and press <Enter> (Figure 15).

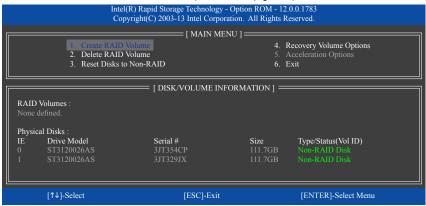

Figure 15

Step 2:

After entering the volume name, select Recovery under the RAID Level item and press <Enter> (Figure 16).

|                                                             | Intel(R) Rapid Storage Technolo<br>Copyright(C) 2003-13 Intel Co |                     |                |  |  |
|-------------------------------------------------------------|------------------------------------------------------------------|---------------------|----------------|--|--|
|                                                             | Name :<br>RAID Level :<br>Disks :<br>Strip Size :<br>Capacity :  | Select Disks<br>N/A |                |  |  |
| [ HELP ]                                                    |                                                                  |                     |                |  |  |
| Recovery: Copies data between a master and a recovery disk. |                                                                  |                     |                |  |  |
| [↑↓]-Change                                                 | [TAB]-Next                                                       | [ESC]-Previous Menu | [ENTER]-Select |  |  |
|                                                             | Figu                                                             | re 16               |                |  |  |

Step 3:

Press <Enter> under the **Select Disks** item. In the **SELECT DISKS** box, press <Tab> on the hard drive you want to use for the master drive and press <Space> on the hard drive you want to use for the recovery drive. (Make sure the recovery drive has equal or larger capacity than the master drive.) Then press <Enter> to confirm (Figure 17).

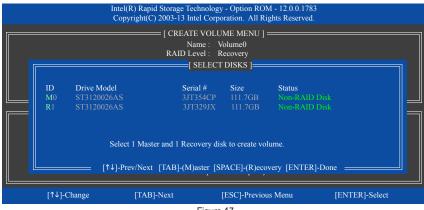

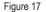

Step 4:

Under **Sync**, select **Continuous** or **On Request** (Figure 18). When set to **Continuous**, changes made to the data on the master drive will be automatically and continuously copied to the recovery drive when both hard drives are installed in the system. **On Request** allows users to update data from the master drive to the recovery drive manually using the Intel<sup>®</sup> Rapid Storage Technology utility in the operating system. **On Request** allows users to restore the master drive to a previous state.

|                                                                                                    |                                        | chnology - Option ROM - 12.0.0.178<br>tel Corporation. All Rights Reserved                                                                     |                |  |  |  |
|----------------------------------------------------------------------------------------------------|----------------------------------------|----------------------------------------------------------------------------------------------------|----------------|--|--|--|
|                                                                                                    | Na<br>RAID Le<br>Di<br>Strip S<br>Capa | E VOLUME MENU ]<br>Ime : Volume0<br>evel : Recovery<br>isks : Select Disks<br>Size : N/A<br>city : 0.0 GB<br>ync : Continuous<br>Create Volume |                |  |  |  |
|                                                                                                    | [ HELP ]                               |                                                                                                    |                |  |  |  |
| Select a sync option:<br>On Request: volume is updated manually<br>Continuous: volume is updated automatically |                                        |                                                                                                    |                |  |  |  |
| [↑↓]-Change                                                                                                    | [TAB]-Next                             | [ESC]-Previous Menu                                                                                                    | [ENTER]-Select |  |  |  |
|                                                                                                    |                                        | Figure 18                                                                                                    |                |  |  |  |

Step 5:

Finally press <Enter> on the **Create Volume** item to begin creating the Recovery Volume and follow the onscreen instructions to complete.

#### Delete RAID Volume

To delete a RAID array, select **Delete RAID Volume** in **MAIN MENU** and press <Enter>. In the **DELETE VOLUME MENU** section, use the up or down arrow key to select the array to be deleted and press <Delete>. When prompted to confirm your selection (Figure 19), press <Y> to confirm or <N> to abort.

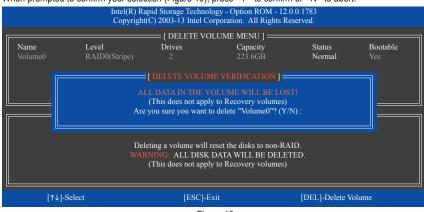

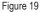

#### **Acceleration Options**

This option allows you to view the status of your accelerated drive/volume (Figure 20) created using the Intel<sup>®</sup> IRST utility. In case you are unable to run the Intel<sup>®</sup> IRST utility due to an application error or operating system issue, you will need to remove acceleration or manually enable synchronization (Maximized mode only) using this option in the RAID ROM utility.

Steps:

Select Acceleration Options in MAIN MENU and press <Enter>.

To remove the acceleration, select the accelerated drive/volume, press <R>, and press <Y> to confirm. To synchronize data from the cache device to the accelerated drive/volume, press <S> and press <Y> to confirm.

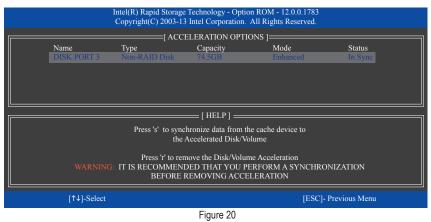

# 3-2 Installing the SATA RAID/AHCI Driver and Operating System

With the correct BIOS settings, you are ready to install Windows 8/7.

# A. Installing Windows 8/7

As Windows 7 already include Intel<sup>®</sup> SATA RAID/AHCI driver, you do not need to install separate RAID/AHCI driver during the Windows installation process. After the operating system is installed, we recommend that you install all required drivers from the motherboard driver disk using "Xpress Install" to ensure system performance and compatibility. To install Windows 8, refer to the steps below:

Step 1:

Copy the IRST folder under BootDrv in the driver disk to your USB thumb drive.

Step 2:

Boot from the Windows 8 setup disk and perform standard OS installation steps. When the screen requesting you to load the driver appears, select **Browse**.

Step 3:

Insert the USB thumb drive and then browse to the location of the driver. The locations of the drivers are as follows: Windows 32-bit: \iRST\32Bit Windows 64-bit: \iRST\64Bit

Step 4:

When a screen as shown in Figure 1 appears, select Intel(R) Desktop/Workstation/Server Express Chipset SATA RAID Controller and click Next to load the driver and continue the OS installation

| 💽 💰 Windows Setup                                                                                    | ×    |
|----------------------------------------------------------------------------------------------------|------|
| Select the driver to install                                                                         |      |
| Intel(R) Desktop/Workstation/Server Express Chipsel, SATA RAID Controller (G:\RST\328it)aStorAC.inf) | [    |
|                                                                                                    |      |
|                                                                                                    |      |
|                                                                                                    |      |
|                                                                                                    |      |
|                                                                                                    |      |
| ₩ Hide drivers that aren't compatible with this computer's hardware.                                 |      |
| Brgwse Bescan                                                                                        | Next |

Figure 1

### B. Rebuilding an Array

Rebuilding is the process of restoring data to a hard drive from other drives in the array. Rebuilding applies only to fault-tolerant arrays such as RAID 1, RAID 5 or RAID 10 arrays. The procedures below assume a new drive is added to replace a failed drive to rebuild a RAID 1 array. (Note: The new drive must have equal or greater capacity than the old one.)

Turn off your computer and replace the failed hard drive with a new one. Restart your computer.

### Enabling Automatic Rebuild

Step 1:

When the message "Press <Ctrl-I> to enter Configuration Utility" appears, press <Ctrl> + <I> to enter the RAID Configuration Utility. The following screen appears after you enter the RAID Configuration Utility.

| Intel(R) Rapid Storage Technology - Option ROM - 12.0.0.1783<br>Copyright(C) 2003-13 Intel Corporation. All Rights Reserved.<br>[MAIN MENU]<br>[DEGRADED VOLUME DETECTED]<br>"Degraded volume and disk available for rebuilding detected. Selecting<br>a disk initiates a rebuild. Rebuild completes in the operating system.<br>Select the port of the destination disk for rebuilding (ESC to exit): |                                    |                             |                    |                     |  |
|----------------------------------------------------------------------------------------------------|------------------------------------|-----------------------------|--------------------|---------------------|--|
| R≱<br>N⊄                                                                                                    | ID Drive Model<br>1 WDC WD800JD-22 | Serial #<br>2LS WD-WMA1     | M9W736333          | Size<br>111.7GB     |  |
| Ph<br>ID                                                                                                    | [↑↓]-Previous/                     | Next [ENTER]-Se             | lect               | [ESC]-Exit ======   |  |
| 0                                                                                                    | ST3120026AS<br>WDC WD800JD-22LS    | 3JT354CP<br>WD-WMAM9W736333 | 111.7GB<br>111.7GB |                     |  |
|                                                                                                    | [↑↓]-Select                        | [ESC]-Exit                  |                    | [ENTER]-Select Menu |  |

#### Step 2:

Select the new hard drive to add into the array to be rebuilt and press <Enter>. The following screen appears, indicating that an automatic rebuild will be performed after you enter the operating system. If you do not enable automatic rebuild on this stage, you have to manually rebuild the array in the operating system (see the next page for more details).

|                         |                                                            |                                                     | age Technology - Opt<br>-13 Intel Corporation |                  |                                      |                 |  |
|-------------------------|------------------------------------------------------------|-----------------------------------------------------|-----------------------------------------------|------------------|--------------------------------------|-----------------|--|
|                         | 2. Delet                                                   | e RAID Volume<br>e RAID Volume<br>Disks to Non-RAID | — [ MAIN MENU ]                               | 4. R             | ecovery Volu<br>cceleration O<br>xit |                 |  |
| RAID                    | Volumes :                                                  | [ DISk                                              | VOLUME INFORM                                 | MATION ] —       |                                      |                 |  |
| ID<br>0                 | Name<br>Volume0                                            | Level<br>RAID1(Mirror)                              | Strip<br>N/A                                  | Size<br>111.7GB  | Status<br>Rebuild                    | Bootable<br>Yes |  |
| Physics<br>ID<br>0<br>1 | al Devices :<br>Devices Model<br>ST3120026AS<br>WDC WD8001 | Serial<br>3JT35<br>V U V                            | 4CP<br>умамоw736333                           | Size<br>111.7GB  | Type/Status<br>Member Di             |                 |  |
|                         | [↑↓]-Select                                                | Volumes with "Rebuild                               | [ESC]-Exit                                    | t within the ope |                                      | Select Menu     |  |

Configuring SATA Hard Drive(s)

### · Performing the Rebuild in the Operating System

While in the operating system, make sure the chipset driver has been installed from the motherboard driver disk. Then launch the Intel<sup>®</sup> Rapid Storage Technology utility from the desktop.

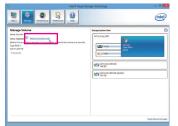

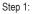

Go to the Manage menu and click Rebuild to another disk in Manage Volume.

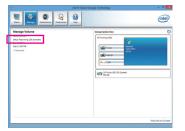

The **Status** item on the left of the screen displays the rebuild progress.

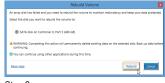

Step 2:

Select a new drive to rebuild the RAID and click **Rebuild**.

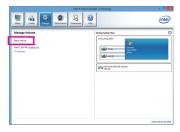

Step 3:

After the RAID 1 volume rebuilding, the **Status** will display as **Normal**.

#### · Restoring the Master Drive to a Previous State (for Recovery Volume only)

When two hard drives are set to Recovery Volume in Update on Request mode, you can restore the master drive data to the last backup state when needed. For example, in case the master drive detects a virus, you can restore the recovery drive data to the master drive.

### Step 1:

Select 4. Recovery Volume Options in the MAIN MENU of the Intel<sup>®</sup> RAID Configuration Utility. On the RECOVERY VOLUMES OPTIONS menu, select Enable Only Recovery Disk to show the recovery drive in the operating system. Follow the on-screen instructions to complete and exit the RAID Configuration Utility.

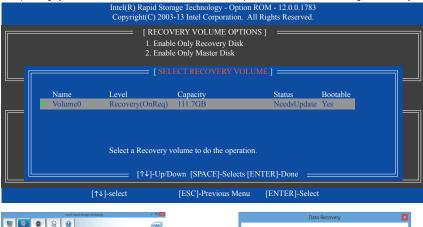

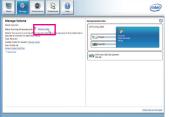

# Step 3: Click **Yes** to begin the data recovery.

Step 2:

Go to the Manage menu of the Intel<sup>®</sup> Rapid Storage Technology utility and click **Recover data** in Manage Volume.

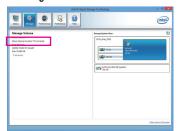

The **Status** item on the left of the screen displays the rebuild progress.

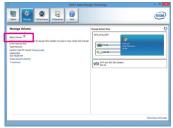

### Step 4:

After the recovery volume is completed, the **Status** will display as **Normal**.

# Chapter 4 Drivers Installation

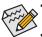

- Before installing the drivers, first install the operating system. (The following instructions use Windows 8 as the example operating system.)
- After installing the operating system, insert the motherboard driver disk into your optical drive. Click on the message "Tap to choose what happens with this disc" on the top-right corner of the screen and select "Run Run.exe." (Or go to My Computer, double-click the optical drive and execute the Run.exe program.)

# 4-1 Chipset Drivers

"Xpress Install" will automatically scan your system and then list all of the drivers that are recommended to install. You can click the **Xpress Install** button and "Xpress Install" will install all of the selected drivers. Or click the arrow **①** icon to individually install the drivers you need.

| ŭ.                      | INTEL 8 Series Intel/Atheros LAN 1.01 B13.0415.1 – 🗇 💌                                                                                                    |
|-------------------------|----------------------------------------------------------------------------------------------------|
| GIGABYTE                | Xpress Install                                                                                                    |
| Chipset<br>Drivers      | Install Chipset Drivers<br>We recommend that you install the drivers listed below for your motherboard. Please click "Apress Install" to install<br>all the drivers automatically.<br>Click the $\overset{\circ}{\longrightarrow}$ button on the right of an application to install it. |
|                         | Xpress Install                                                                                                    |
| Application<br>Software | Google Drive     Version 1.8.4357.4883 Size 19.57MB                                                                                                    |
|                         | Store your files safely and access them from any device.<br>By installing this application, you agree to the Google DriveTerms and Use and the Privacy Policy.                                                                                                    |
| Information             | Google Chrome, a faster way to browse the 🕑 Version 26 0 1410 43 Size 29 25MB                                                                                                    |
|                         | Coople Search built into the address bar<br>Stabile and Secure<br>By installing this application, you agree to the Google Chrome Terms of use and Privacy Policy.                                                                                                    |
| Google<br>Chrome        | Google Toolbar for Internet Explorer 😧 Version.7.4.3807.2248 Size:19.57MB                                                                                                    |
|                         | Google Toobar makes web browsing more convenient. Search from any website;Translate web<br>pages instantly;Share your favorite sites with friend.<br>By installing this application you agree to the Google Toobar Terms and Conditions and the Privacy<br>Policy.                      |
|                         | Version 2013 Size 149 38MB                                                                                                    |

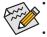

Please ignore the popup dialog box(es) (e.g. the **Found New Hardware Wizard**) displayed when "Xpress Install" is installing the drivers. Failure to do so may affect the driver installation.

 Some device drivers will restart your system automatically during the driver installation. After the system restart, "Xpress Install" will continue to install other drivers.

# 4-2 Application Software

This page displays the apps that GIGABYTE develops and some free software. You can select the apps you want and click the **Install** icon to begin the installation.

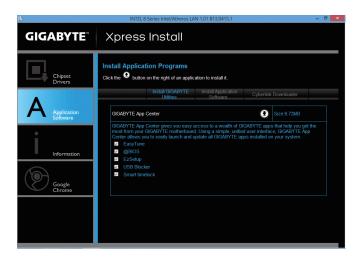

# 4-3 Information

This page provides detailed information on the drivers on the driver disk. The **Contact** page provides contact information of the GIGABYTE Taiwan headquarter. You can click the URL on this page to link to the GIGA-BYTE website to check more information on the GIGABYTE headquarter or worldwide branch offices.

| 8                  | II                                                                                                    | VTEL 8 Series Intel/Athero | s LAN 1.01 B13.0415.1                  | - 0 × |
|--------------------|----------------------------------------------------------------------------------------------------|----------------------------|----------------------------------------|-------|
| GIGABYTE           | Xpress Install                                                                                           |                            |                                        |       |
| Chipset<br>Drivers | Technical Manuals<br>You can save, print, or e-mail the system information by cicking the buttons below. |                            |                                        |       |
|                    |                                                                                                    | Driver Disk Conter         | nts Contact                            |       |
| Application        | Chipset                                                                                                  |                            |                                        | ~     |
| Software           | <ul> <li>HECI</li> </ul>                                                                                 |                            | Intel(R) Management Engine Interface.  |       |
|                    | <ul> <li>INFU</li> </ul>                                                                                 | pdate                      | Intel(R) Chipset Device Software.      |       |
|                    | <ul> <li>Intell.</li> </ul>                                                                              | ISB30                      | Intel USB 3.0 Driver.                  |       |
|                    | <ul> <li>IRST</li> </ul>                                                                                 |                            | Intel Rapid Storage Technology driver. |       |
| Information        | <ul> <li>Rene</li> </ul>                                                                                 | sasUSB                     | Renesas USB 3.0 Driver.                |       |
|                    | <ul> <li>Vga</li> </ul>                                                                                  |                            | Intel VGA Driver.                      |       |
|                    | Antivirus                                                                                                |                            |                                        |       |
| Google             | <ul> <li>Norto</li> </ul>                                                                                | in l                       | Norton Internet Security.              |       |
| Chrome             | Audio                                                                                                    |                            |                                        |       |
|                    | Creat                                                                                                    | tive                       | Creative Sound Driver.                 |       |
|                    | Creat                                                                                                    | tive SB                    | Creative Utility.                      |       |
|                    | Real                                                                                                    | ek                         | Realtek Audio Driver.                  |       |
|                    | • VIA                                                                                                    |                            | VIA Audio Driver.                      |       |
|                    | BootDrv                                                                                                  |                            |                                        | ×     |
|                    |                                                                                                    |                            |                                        |       |

# Chapter 5 Unique Features

# 5-1 BIOS Update Utilities

GIGABYTE motherboards provide two unique BIOS update tools, Q-Flash<sup>™</sup> and @BIOS<sup>™</sup>. GIGABYTE Q-Flash and @BIOS are easy-to-use and allow you to update the BIOS without the need to enter MS-DOS mode. Additionally, this motherboard features the DualBIOS<sup>™</sup> design, which enhances protection for the safety and stability of your computer by adding one more physical BIOS chip.

## What is DualBIOS<sup>™</sup>?

Motherboards that support DualBIOS have two BIOS onboard, a main BIOS and a backup BIOS. Normally, the system works on the main BIOS. However, if the main BIOS is corrupted or damaged, the backup BIOS will take over on the next system boot and copy the BIOS file to the main BIOS to ensure normal system operation. For the sake of system safety, users cannot update the backup BIOS manually.

## What is Q-Flash<sup>™</sup>?

With Q-Flash you can update the system BIOS without having to enter operating systems like MS-DOS or Window first. Embedded in the BIOS, the Q-Flash tool frees you from the hassles of going through complicated BIOS flashing process.

## What is @BIOS<sup>™</sup>?

@BIOS allows you to update the system BIOS while in the Windows environment. @BIOS will download the latest BIOS file from the nearest @BIOS server site and update the BIOS.

## 5-1-1 Updating the BIOS with the Q-Flash Utility

## A. Before You Begin

- 1. From GIGABYTE's website, download the latest compressed BIOS update file that matches your motherboard model.
- Extract the file and save the new BIOS file (e.g.Z87NWIFI.F1) to your USB flash drive or hard drive. Note: The USB flash drive or hard drive must use FAT32/16/12 file system.
- 3. Restart the system. During the POST, press the <End> key to enter Q-Flash. Note: You can access Q-Flash by either pressing the <End> key during the POST or pressing the <F8> key in BIOS Setup. However, if the BIOS update file is saved to a hard drive in RAID/AHCI mode or a hard drive attached to an independent SATA controller, use the <End> key during the POST to access Q-Flash.

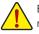

Because BIOS flashing is potentially risky, please do it with caution. Inadequate BIOS flashing may result in system malfunction.

## B. Updating the BIOS

In the main menu of Q-Flash, use the keyboard or mouse to select an item to execute. When updating the BIOS, choose the location where the BIOS file is saved. The following procedure assumes that you save the BIOS file to a USB flash drive.

Step 1:

1. Insert the USB flash drive containing the BIOS file into the computer. In the main menu of Q-Flash, select Update BIOS From Drive.

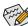

- The Save BIOS to Drive option allows you to save the current BIOS file.
- Q-Flash only supports USB flash drive or hard drives using FAT32/16/12 file system.
- If the BIOS update file is saved to a hard drive in RAID/AHCI mode or a hard drive attached to an independent SATA controller, use the <End> key during the POST to access Q-Flash.

#### 2. Select USB Flash Drive.

|                 | Q-Flash Utility v1.05 |     |
|-----------------|-----------------------|-----|
| Model Name :    | Z87N-WIFI             |     |
| BIOS Version :  | D3                    |     |
| BIOS Date :     | 04/16/2013            |     |
| Flash Type/Size | : MXIC 25L6465E/6406E | 8MB |
|                 | Update BIOS From Driv |     |
|                 | Select Device         |     |
| LISB            | Flash Drive           |     |
| 0.50            |                       |     |
|                 |                       |     |
|                 |                       |     |
|                 |                       |     |

3. Select the BIOS update file.

Make sure the BIOS update file matches your motherboard model.

Step 2:

The process of the system reading the BIOS file from the USB flash drive is displayed on the screen. When the message "Are you sure to update BIOS?" appears, select **Yes** to begin the BIOS update. The monitor will display the update process.

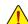

- Do not turn off or restart the system when the system is reading/updating the BIOS.
- Do not remove the USB flash drive or hard drive when the system is updating the BIOS.

Step 3:

The system will restart after the update process is complete.

Step 4:

During the POST, press <Delete> to enter BIOS Setup. Select Load Optimized Defaults on the Save & Exit screen and press <Enter> to load BIOS defaults. System will re-detect all peripheral devices after a BIOS update, so we recommend that you reload BIOS defaults.

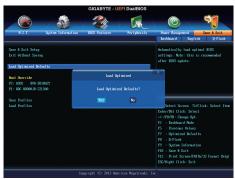

Select Yes to load BIOS defaults

Step 5:

Select **Save & Exit Setup** and press <Enter>. And then select **Yes** to save settings to CMOS and exit BIOS Setup. The procedure is complete after the system restarts.

## 5-1-2 Updating the BIOS with the @BIOS Utility

## A. Before You Begin

- In Windows, close all applications and TSR (Terminate and Stay Resident) programs. This helps prevent unexpected failures when performing a BIOS update.
- If the BIOS is being updated via the Internet, ensure the Internet connection is stable and do NOT interrupt the Internet connection (for example, avoid a power loss or switching off the Internet). Failure to do so may result in a corrupted BIOS or a system that is unable to start.

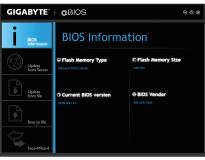

 GIGABYTE product warranty does not cover any BIOS damage or system failure resulting from an inadequate BIOS flashing.

## B. Using @BIOS

#### 1. Update the BIOS Using the Internet Update Function:

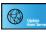

Click **Update from Server**, select the @BIOS server site closest to your location and then download the BIOS file that matches your motherboard model. Follow the on-screen instructions to complete.

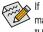

If the BIOS update file for your motherboard is not present on the @BIOS server site, please manually download the BIOS update file from GIGABYTE's website and follow the instructions in "Update the BIOS without Using the Internet Update Function" below.

## 2. Update the BIOS without Using the Internet Update Function:

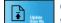

Click **Update from file**, then select the location where you save the BIOS update file obtained from the Internet or through other source. Follow the on-screen instructions to complete.

3. Save the Current BIOS File:

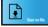

Click Save to file to save the current BIOS file.

## 4. Change the Boot-up Logo:

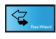

Click **Upload new image** in Face-Wizard and you will be able to change the boot-up logo with your own picture, creating a personalized boot-up screen. Click **Backup current image** to save the currently used boot-up logo.

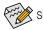

Supported image formats include jpg, bmp, and gif.

## C. After Updating the BIOS

Restart your system after updating the BIOS.

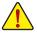

- Make sure that the BIOS file to be flashed matches your motherboard model. Updating the BIOS with an incorrect BIOS file could cause your system not to boot.
- Do not turn off the system or remove the power during the BIOS update process, or the BIOS may corrupt and the system may not boot.

## 5-2 APP Center

GIGABYTE App Center gives you easy access to a wealth of GIGABYTE apps that help you get the most from your GIGABYTE motherboard <sup>(Note)</sup>. Using a simple, unified user interface, GIGABYTE App Center allows you to easily launch all GIGABYTE apps installed on your system, check related udpates online, and download the apps, drivers, and BIOS.

## **Running the APP Center**

Insert the motherboard driver disk. On the Autorun screen, go to **Application Software\Install GIGABYTE Utilities** to install GIGABYTE App Center and the selected apps. Restart your computer after the installation is complete. In Desktop mode, click the App Center icon so in the notification area to launch the App Center utility (Figure 1). On the main menu, you can select an app to run or click **Live Update** to update an app online.

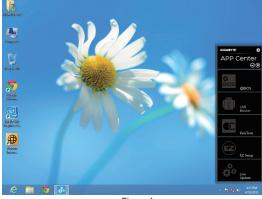

Figure 1

If the App Center is closed, you can restart it by clicking the App Center icon on the Start menu. (Figure 2)

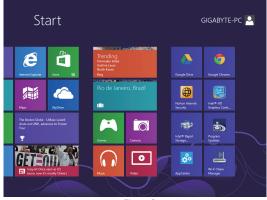

Figure 2

(Note) Available applications in APP Center may differ by motherboard model. Supported functions of each application may also differ depending on motherboard specifications.

## 5-2-1 EasyTune

GIGABYTE's EasyTune is a simple and easy-to-use interface that allows users to fine-tune their system settings or do overclock/overvoltage in Windows environment. The user-friendly EasyTune interface also includes tabbed pages for CPU and memory information, letting users read their system-related information without the need to install additional software.

## The EasyTune Interface

| GIGABYTE                                                                                                    | EasyTun                                                | ÷                                                                                                    |                                         | <b>¢</b> ⊖ ⊗ ⊗                  |
|----------------------------------------------------------------------------------------------------|--------------------------------------------------------|----------------------------------------------------------------------------------------------------|-----------------------------------------|---------------------------------|
| System<br>Information                                                                                                    | System                                                 | Information                                                                                                    |                                         |                                 |
| Senart<br>Quick Boose<br>Senart<br>Part<br>P |                                                        | Characteristics of the second second seco | SAA Bios Version P1a<br>K<br>H(647 MAC) | N-WIFI Name Intel Core 17-477DK |
| Hardware Monitor                                                                                                    | CFU 3603.00 MHZ<br>BCLK 100.08 MHZ<br>Multiplier 36.00 | CPU         0.04 V           -5_27Y         3_22245 V           +12Y         15.88 V           -9V         5.07 V           CPU 1000         6.084 V           CPU 1000         6.084 V           CPU 11.24 V         1.24 V                                                                                                    | CPUTON ORDAN<br>System fant 2011 r      |                                 |

## **Tabs Information**

| Tab                   | Function                                                                                                    |
|-----------------------|----------------------------------------------------------------------------------------------------|
| System<br>Information | The System Information tab provides information on the installed CPU and motherboard.                                                                                                    |
| Smart<br>Quick Boost  | Smart Quick Boost provides you with different levels of CPU frequency to choose to achieve desired system performance. After making changes, be sure to restart your system for these changes to take effect. The Advanced menu allows you to change specific clock/frequency/ votlage settings.              |
| Search Fan            | The <b>Smart Fan</b> tab allows you to specify a Smart Fan mode. The Calibrate menu displays the detected linear fan speed for the fans on the motherboard from the fastest to the slowest. The Advanced menu allows you to set temperature thresholds, based on which the fan speed can be changed linearly. |
| System<br>Alerts      | The <b>System Alerts</b> tab allows you to monitor hardware temperature, voltage and fan speed<br>and set temperature/fan speed alarm.                                                                                                    |
| 3D Power              | The <b>3D Power</b> tab allows you to change power phase and voltage settings.                                                                                                    |

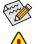

Available functions in EasyTune may differ by motherboard model. Grayed-out area(s) indicates that the item is not configurable or the function is not supported.

Incorrectly doing overclock/overvoltage may result in damage to the hardware components such as CPU, chipset, and memory and reduce the useful life of these components. Before you do the overclock/overvoltage, make sure that you fully know each function of EasyTune, or system instability or other unexpected results may occur.

## 5-2-2 EZ Setup

The GIGABYTE EZ Setup utility includes the following 'EZ' setups applications that will offer greatly simplified install and configuration procedures: Disk Mode Switch, EZ Smart Response, EZ Rapid Start, EZ Smart Connect, and XHD.

## **Disk Mode Switch**

Disk Mode Switch allows you to switch the operating mode for your hard drive even after it's been installed with an operating system. Supported operating modes include IDE, AHCI, and RAID. You can select a disk mode and restart your computer after the selection.

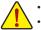

- Native UEFI mode is not supported.
- Be sure to reinstall the Intel® Rapid Storage Technology utility after you switch the disk mode.

| GIGABYTE             | EZ Setup          | $\Theta \otimes \otimes$ |
|----------------------|-------------------|--------------------------|
| Disk Mode<br>Switch  | Disk Mode Switch  |                          |
| EZ Smart<br>Response |                   |                          |
| EZ Rapid<br>Start    | ide AHCI RAID     |                          |
| EZ Smart<br>Connect  | Current Mode:AHCI |                          |
| X XHD                |                   |                          |

#### **EZ Smart Response**

#### A. System Requirements

- 1. An Intel® Chipset-based motherboard supporting this feature (Note 1)
- 2. Intel® Core series processor
- 3. Intel® SATA controller set to RAID mode
- 4. Intel® Rapid Storage Technology utility installed (Note 1)
- 5. A conventional SATA disk and an SSD  $^{(Note \ 2)}$
- 6. Windows 7 with SP1/Windows 8 (Note 3)

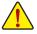

If you have installed the operating system before configuring the Smart Response Technology, all original data on the SSD will be lost once you enable RAID mode (Note 4). It is recommended that you back up the hard disk before enabling the Smart Response Technology.

#### B. Using EZ Smart Response

Select **EZ Smart Response** and click **Create**. To disable this function, click **Delete**.

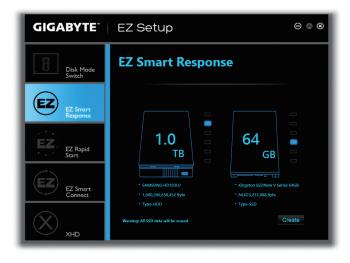

- (Note 1) Before start, make sure you have installed the Intel® Rapid Storage Technology utility (version 11.5 or above).
- (Note 2) The SSD works as a cache of the hard disk. The maximum cache memory size is 64 GB. If you use an SSD larger than 64 GB, the space beyond 64 GB can still be used for storing your data.
- (Note 3) The operating system must be installed to the SATA disk.
- (Note 4) Regardless of the BIOS settings, be it IDE or AHCI mode, the system will be forced into RAID mode.

Unique Features

## **EZ Rapid Start**

## A. System Requirements

- 1. Intel® Rapid Start Technology enabled in BIOS Setup
- 2. An SSD with size larger than the total system memory
- 3. Windows 7 with SP1/Windows 8
- AHCI/RAID mode supported (please note if the SSD has been assigned as a member of a RAID array, it cannot be used to set up and Intel<sup>®</sup> Rapid Start store partition); IDE mode not supported <sup>(Note)</sup>

## B. Using EZ Rapid Start

Select **EZ Rapid Start** and click **Create**. Then install the Intel<sup>®</sup> Rapid Start Technology utility and restart your computer to complete.

To disable this function, click Delete.

| GIGABYTE             | EZ Setup $\Theta$                                                                                                    | ⊗ ⊗ |
|----------------------|----------------------------------------------------------------------------------------------------|-----|
| Disk Mode<br>Switch  | EZ Rapid Start                                                                                                    |     |
| EZ Smart<br>Response | Memory Size 1,073,741,824 Byte                                                                                           |     |
| EZ Rapid             | 1.0<br>TB 64 GB                                                                                                    |     |
| EZ Smart<br>Connect  | * SAMSUNG HD103U * Kingston SSDNow V Series 6468<br>* L000200,654,322 byte * 4,6422,373,048 byte<br>* Type HD0 * Type SD |     |
| × KHD                | Create                                                                                                    |     |

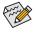

- The default compressed space is the system memory size plus 2 GB. For example, if the system
  memory size is 8 GB, the default compressed space is 8 GB plus 2 GB, so the SSD capacity will
  decrease by 10 GB. If EZ Rapid Start is disabled, the decreased 10 GB will be returned to the SSD.
- If you want to upgrade your system memory, disable EZ Rapid Start first and re-install it to ensure it can work normally.
- (Note) If the motherboard Chipset supports RAID, EZ Rapid Start will force the Intel® SATA controllers into RAID mode. If not, the Intel® SATA controllers will be forced into AHCI mode.

## **EZ Smart Connect**

#### A. System Requirements

- 1. Intel® Smart Connect Technology enabled in BIOS Setup
- 2. Windows 7 with SP1/Windows 8
- 3. Intel® Smart Connect Technology utility installed
- 4. Properly-working network connection
- 5. Programs added to the White List must be turned on  $^{(\mbox{Note})}$

## **B. Using EZ Smart Connect**

Select **EZ Smart Connect**. Under **File Name**, select the apps to be auto-updated by Smart Connect. Doubleclick the app to add it to the **Application permission list**. (Double-click **L** to return to the previous directory.)

| GIGABYTE             | EZ Setup                                                                                        | $\ominus$ $\otimes$ $\otimes$ |
|----------------------|-------------------------------------------------------------------------------------------------|-------------------------------|
| Disk Mode<br>Switch  | Smart Connect                                                                                   |                               |
| EZ Smart<br>Response | File Name  File Name  desktop.ini  Desktop.ink                                                  | Application permission list   |
| EZ Rapid<br>Start    | Immersive Control Panel.Ink Immersive Control Panel.Ink Immersive Control Panel.Ink Accessories |                               |
| EZ Smart<br>Connect  | Administrative Tools Gigabyte Google Chrome Google Chrome Google Drive                          |                               |
| X XHD                | Course Line                                                                                     |                               |

(Note) This feature works best with programs designed to work automatically with the Internet to obtain their data such as Outlook<sup>®</sup>, Windows Live<sup>™</sup> Mail, and Seesmic<sup>®</sup>.

Unique Features

## XHD

With GIGABYTE XHD (Note 1), users can quickly configure a RAID-ready system for RAID 0 or RAID 1 when a new SATA drive is added. All with a simple click of a button, XHD helps to enhance your hard drive read/write performance without the need for complex and time-consuming configurations.

## A. System Requirements

- 1. An Intel® Chipset motherboard supporting RAID
- 2. Intel® SATA controllers set to RAID mode
- 3. Intel® Rapid Storage Technology utility installed
- 4. Windows 7 with SP1/Windows 8
- 5. Intel® SATA controller driver installed

## B. Using XHD

Select XHD and click Create RAID 0 or Create RAID 1 based on your need. (Note 2)

| GIGABYTE             | EZ Setup                                                                                                    | $\Theta \otimes \otimes$ |
|----------------------|----------------------------------------------------------------------------------------------------|--------------------------|
| Disk Mode<br>Switch  | ХНО                                                                                                    |                          |
| EZ Smart<br>Response |                                                                                                    |                          |
| EZ Rapid<br>Start    | 500<br><sub>GB</sub> 1.0<br>тв                                                                                                    |                          |
| EZ Smart<br>Connect  | Husch H057210502.0460     Soutissume H0103U     Soutissume H0103U     Soutissume H0103U     Soutissume H0103U     Soutissume H0103U     Soutissume H0103U |                          |
| XHD XHD              |                                                                                                    | e RAID 0<br>e RAID 1     |

(Note 1) The XHD utility only supports the SATA connectors controlled by the Intel® Chipset.

(Note 2) Except for the operating system drive, all data on other hard drive will be deleted. Back up your data before using the XHD utility.

## 5-2-3 USB Blocker

GIGABYTE USB Blocker provides you with an easy-to-use interface that allows you to block certain USB device types on your PC. Devices classes that are blocked will be ignored by the operating system.

## The USB Blocker Interface

| GIGABYTE                   | $\Theta \otimes \otimes$ |
|----------------------------|--------------------------|
| USB Blocker                |                          |
| USB Device                 | Status                   |
| Communication device class | Unblocked                |
| Printer                    | Unblocked                |
| Mass Storage               | Unblocked                |
| Smart Card                 | Unblocked                |
| Vendor Specific            | Unblocked                |
|                            |                          |
|                            | OK                       |
|                            |                          |

## Using USB Blocker

Select the class of USB device that you would like to block or unblocked. Double left-click to change the **Blocked** or **Unblocked** status and click **OK**. Then enter your password and click **OK** to complete.

# 5-3 Intel<sup>®</sup> SBA (Small Business Advantage) 23

## A. System Requirements

- 1. An Intel® H87/B85 Chipset motherboard
- 2. An Intel® Core series processor
- 3. Windows 7 with SP1/Windows 8
- 4. All motherboard drivers correctly installed

## **B.** Installation

- 1. While in the operating system, insert the motherboard driver disk, go to Application Software\Install Application Software, and select **Intel Small Business Advantage** to install. After the installation is complete, we recommend that you restart the system.
- 2. Launch the Intel® Small Business Advantage console from All apps\Intel(R) Small Business Advantage or click the 🔤 icon in the notification icon.
- 3. The first time you launch the Intel<sup>®</sup> SBA console and want to change the settings, you are required to set a password. Follow the on-screen instructions to configure the password and three security questions in sequence. Later when you want to make changes on the settings of the Intel<sup>®</sup> SBA console, you must enter the password again.

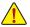

If the message "A critical error occurred. If starting the computer does not solve the problem, please reinstall Intel Small Business Advantage" appears when launching Intel<sup>®</sup> SBA console (for example, after you clear the CMOS), be sure to remove the Intel<sup>®</sup> SBA application first and reinstall it.

## C. Major Functions

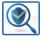

## **Software Monitor**

Software Monitor detects and monitors security-related applications that are installed on the computer. The user can define which applications to monitor and how they want to be notified. You can easily see the status of the security software being monitored. If a monitored application is disabled or attacked, Software Monitor sends an alert to tell the user that something has occurred. (The supported applications are subject to Intel<sup>®</sup> SBA version.)

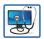

## PC Health

The PC Health Center application lets the user quickly and easily schedule all maintenance tasks to run outside business hours when the computer is not being used. The user can define which tasks to run and when to run them.

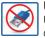

## USB Blocker

Using the USB Blocker, the user can define which categories of USB devices to block, and also define a white list of specific devices that are always allowed. The user can quickly and easily define which USB devices can connect to the computer.

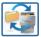

## Back Up and Restore

This function allows the user to launch the Windows Backup and Restore application from the Intel<sup>®</sup> SBA console. The user can schedule the backup to run outside of the regular business hours. If the computer is turned off, Intel<sup>®</sup> SBA will wake up the computer so that the backup can run. (The computer must be plugged into a power source.)

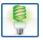

## Energy Saver

The Energy Saver application lets the user quickly and easily set a power schedule for the computer.

- ② Only for GA-H87N-WIFI.
- ③ Only for GA-H87N.

# 5-4 Using the Wi-Fi/Bluetooth Utilities ①② 5-4-1 Using the Wi-Fi Share Utility

Install the drivers and utilities from the included wireless module driver disk. The Wi-Fi Share utility allows you to configure how your Wi-Fi/Bluetooth card will act. First it can turn your computer into a virtual wireless access point (Hotspot), which allows WiFi-capable computers or mobile devices to access the Internet through the virtual wireless access point. Second, it can be configured to let your computer share data to another computer by simply dragging the data from your computer to the target computer (File Transfer). Third, it surely can be used as a normal wireless LAN card (WiFi).

The Wi-Fi Share utility is supported in Windows 8/7 only.

To use Wi-Fi Share for the first time, click the Wi-Fi Share Manager icon on the **Start** screen (Windows 8) or launch it from Start\All Applications (Windows 7). Then right-click the Wi-Fi Share icon in the notification area to display configuration options.

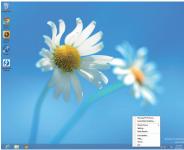

| Option Descriptions   |                                                                      |
|-----------------------|----------------------------------------------------------------------|
| Option                | Description                                                          |
| Manage Wi-Fi Share    | Opens the Wi-Fi Share Manager                                        |
| Local Share Directory | Goes to the directory where shared files are located (File Transfer) |
| Mode Choice           | Selects which mode to operate                                        |
| Setting               | Configures further settings depending on the mode selected           |
| Reset Router          | Reset the Wi-Fi Share utility                                        |
| Live Update           | Updates Wi-Fi Share online                                           |
| Help                  | Displays the help file                                               |
| About                 | Displays the Wi-Fi Share version                                     |
| Exit                  | Exits Wi-Fi Share                                                    |

#### **Mode Selection**

Wi-Fi Share provides three modes for users to select as follows:

#### A. Hotspot

The Hotspot turns your computer into a virtual wireless access point (WAP). Refer to the steps below for detailed configurations.

#### Configuring your computer:

Only for GA-Z87N-WIFI.
 Only for GA-H87N-WIFI.

Step 1:

Right-click the **Wi-Fi Share** icon in the notification area and select **Mode Choice** > **Hotspot** to turn your computer into a virtual wireless AP. Then select **Setting**.

Manage Wi-Fi Share... Local Share Directory... Mode Choice 
V Hotspot Seting... Rest Route... Help... Help... Help... Build 92 Ext Copped Copped Cop

Unique Features

#### Step 2:

When the **Wi-Fi Share Settings** dialog box appears, select a currently running network connection you want to share from the **Share Connection** list. Then click **Save**. The **Password** represents the network security key which is required when other computer wants to access the Internet through the virtual wireless AP. You can keep the default password or create your own one.

| Settings                 |                                                                                           |
|--------------------------|-------------------------------------------------------------------------------------------|
| Network Name (SSID):     | 333-PC                                                                                    |
| Password:                | 1234567890                                                                                |
| Shared Connection:       | None                                                                                      |
| File Transfe<br>Settings | Intel® 82579V Gigabet Network Connection<br>Atheros AR1111 W8-EG Wireless Network Adapter |
| Network Name (SSID):     | P2P-333-PC                                                                                |
|                          | 1234567890                                                                                |

Configuring the computer that wants to access the Internet through the virtual wireless AP: Step 1:

Left-click the Internet Access icon in the notification area. When the Currently connected to list appears, select the virtual wireless AP you want to connect to and click Connect.

#### Step 2:

When the **Connect to a Network** dialog box appears, enter the security key of the network connection the virtual wireless AP is sharing and click **OK**.

| 🔨 Connect to a Netw | vork            | ×         |
|---------------------|-----------------|-----------|
| Type the netwo      | rk security key |           |
| Security key:       | 1234567890      |           |
| Security Key.       | Hide characters |           |
|                     |                 |           |
|                     |                 | OK Cancel |
|                     |                 | OK Cancel |
|                     |                 |           |
| T Connect to a Net  | work            | ×         |
| Connecting to 3     | 333-PC          |           |
|                     |                 |           |
|                     |                 |           |
|                     |                 | Cancel    |

#### Step 3:

After the connection, the **Currently connected to** list shows that this computer is currently using the network connection shared by the virtual wireless AP.

#### **B. File Transfer**

The **File Transfer** allows two computers with File Transfer enabled to share files to each other. Note: Be sure to turn off the firewall on both computers before using File Transfer.

#### Step 1:

Make sure the two computers are installed with the Wi-Fi Share utility and have File Transfer enabled. On the desktop of the source computer, right-click the Wi-Fi Share icon in the notification area and select Mode Choice > File Transfer. Then select Manage Wi-Fi Share to open the Wi-Fi Share Manager.

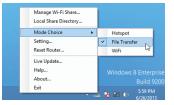

#### Step 2:

The Wi-Fi Share Manager will display the other computer with File Transfer enabled (the target computer).

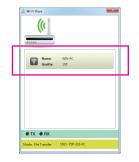

#### Step 3:

Go the directory where the file/folder that you want to share is located. Drag the file/folder to the target computer displayed on the Wi-Fi Share Manager.

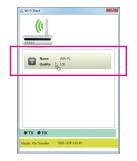

Step 4:

When asked whether to send the file/folder to the target computer, click **Yes**. The **TX** light will be on when the file/data is being sent.

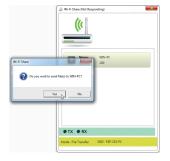

#### Step 5:

The confirmation message will also appear on the target computer, asking whether to accept the file/folder from the source computer. Click **Yes** to confirm. You must respond in 15 seconds. The **RX** light will be on when the file/data is being received.

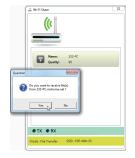

#### Step 6:

The data will be automatically stored to a folder in the **My Documents\AirFileDownloads** directory in the target computer, which is named according to the receiving time. To directly access this directory later, you can also right-click the Wi-Fi Share icon in the notification area and select **Local Shared Directory**.

| Ingenize • Include i | n library • | Share with *  | New folder |                   |             | 10 · | - 6 |
|----------------------|-------------|---------------|------------|-------------------|-------------|------|-----|
| Feverites            | Name        | · ·           |            | Date modified     | Type        | Size |     |
| Cesktop              | 2012-       | 4-30-29-46-46 |            | 4/26/2012 7:46 PM | File folder |      |     |
| 😹 Downloads          |             |               |            |                   |             |      |     |
| Secent Places        |             |               |            |                   |             |      |     |
| Libraries            |             |               |            |                   |             |      |     |
| Cocuments            |             |               |            |                   |             |      |     |
| Music                |             |               |            |                   |             |      |     |
| Fictures             |             |               |            |                   |             |      |     |
| Videos               |             |               |            |                   |             |      |     |
| & Homegroup          |             |               |            |                   |             |      |     |
| Computer             |             |               |            |                   |             |      |     |
| Local Disk (C)       |             |               |            |                   |             |      |     |
| Car Local Disk (D.)  |             |               |            |                   |             |      |     |
| use DISK (6)         |             |               |            |                   |             |      |     |
|                      |             |               |            |                   |             |      |     |
| Network              |             |               |            |                   |             |      |     |
| Network              |             |               |            |                   |             |      |     |

#### C. WiFi

In this mode, the Wi-Fi/Bluetooth card is set as a normal wireless LAN card and needs to connect to a wireless access point to get Internet connection.

## 5-4-2 Using the Cloud Station Utility

The Cloud Station utility allows GIGABYTE's iOS APPs to communicate, share resources, and control your desktop PC systems. Two GIGABYTE's unique iOS APPs are available now: EasyTune Touch and PictureView, both of which can be downloaded from the Apple store for free.

## System Requirements:

- Windows 8/7
- i-Tunes
- · iPhone 5, iPhone 4, iPhone 3, and iPad series (iPhone 3 and iPad series only support Wi-Fi connection)

#### EasyTune Touch:

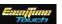

EasyTune Touch is a simple and easy-to-use application that allows users to remotely control their system through Apple devices, including iPhone and iPAD. Detailed functions are as follows:

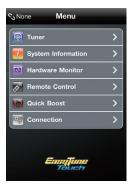

| Option Descriptions |                                                                 |  |  |  |
|---------------------|-----------------------------------------------------------------|--|--|--|
| Option              | Description                                                     |  |  |  |
| Tuner               | Allows you to change CPU/memory frequency and voltage settings. |  |  |  |
| System              | Displays the system information, including the CPU,             |  |  |  |
| Information         | ion motherboard, and memory.                                    |  |  |  |
| Hardware            | Allows you to monitor hardware temperature, voltage,            |  |  |  |
| Monitor             | and fan speed.                                                  |  |  |  |
| Remote              | Allows you to reboot or shut dwn your computer.                 |  |  |  |
| Control             | Allows you to reboot of shut dwn your computer.                 |  |  |  |
| Quick Boost         | Provides you with 3 levels of automatic system tuning.          |  |  |  |
| Connection          | Selects how iPhone/iPad will connect to your computer.          |  |  |  |

#### PictureView:

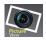

The PictureView application is designed to allow users to quickly and effortlessly share photographs from their iOS device directly to their computer. By simply selecting a photo from the iOS device's picture library, the user will then be instantly able to see it on their PC desktop.

#### Using the Cloud Station:

After the Cloud Station utility is installed, the Cloud Station icon icon will appear in the notification area. You can rightclick this icon and select **Always run on next reboot** to launch this utility each time you reboot the computer. To use EasyTune Touch and PictureView on your iPhone/ iPad, you must launch the Cloud Station utility on your computer first.

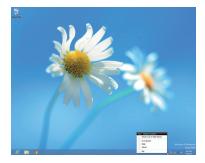

#### Three ways of connection:

Before using EasyTune Touch and PictureView, use one of the three ways below to connect your Apple devices to the target computer: Wi-Fi, Bluetooth, and USB connections. iPhone 3 and iPad series only support Wi-Fi connection and iPhone 4/5 series supports all of the three connections. Below we use iPhone 4 as the demonstration Apple device. (Make sure i-Tunes is installed first.)

#### A. Wi-Fi Connection:

Make sure your iPhone and computer are using the same network connection. Step 1:

Make sure your computer is connected to a network connection.

#### Step 2:

On your iPhone, go to **Settings>Wi-Fi** and turn on the Wi-Fi function. Then choose the same network connection that your computer is currently using.

|                  | -              |
|------------------|----------------|
| Wi-Fi            |                |
| Choose a Network |                |
| 003              | ₽ 🗢 🜔          |
| BR31N-RH         | و ج 🗎          |
| Buffalo_Test     | ÷ 📀            |
| CARPC            | ÷ 📀            |
| dlink            | <del>ç</del> 👂 |
| ✓ Feng_office    |                |
| GIGABYTE         |                |

#### Using EasyTune Touch

Step 1:

Go to the main menu of the EasyTune Touch application on your iPhone. Select **Connection**.

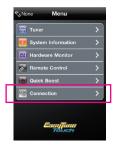

#### Step 2:

On the **Connection** page, select **Wifi**. iPhone will begin to search for the computer using the same network connection. When the computer is displayed, select it. Then return to the main menu of the EasyTune Touch application. Now you are able to use the EasyTune Touch functions to remotely control the target computer via the iPhone or check hardware information.

| Menu      | Connection | Help |
|-----------|------------|------|
| Bluetooth | 1          |      |
| USB       |            |      |
| Wifi      |            | ~    |
| Compute   | ər         |      |
| 333-PC    |            | ~    |
|           |            |      |
|           |            |      |
|           |            |      |
|           |            |      |

#### Using PictureView

Step 1:

Go to the main screen of the PictureView application. In the photo gallery, select **Connect**.

| Camera Roll (233) | 3 |
|-------------------|---|
|                   |   |
|                   |   |
|                   |   |
|                   |   |
|                   |   |
|                   |   |
|                   |   |
|                   |   |
|                   |   |
|                   |   |

Albums

Step 2:

On the **Connection** page, select **Wifi**. iPhone will begin to search for the computer using the same network connection. When the computer is displayed, select it. Then return to photo gallery.

| Bluetooth |   |
|-----------|---|
| USB       |   |
| Wifi      | ~ |
| Computer  | ~ |
|           |   |

Step 3:

Click the photo you want to share and your photo will be shown instantly on the desktop of the target computer.

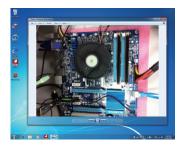

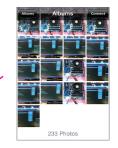

## B. BlueTooth Connection:

Step 1:

On your iPhone, go to **Settings > Personal Hotspot** and turn on this function. Then go to **Settings > General > Bluetooth** to turn Bluetooth on.

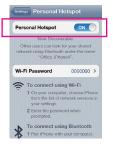

#### Step 2:

Now you have to pair the iPhone with your computer. In the operating system of your computer, go to **Control Panel > Devices and Printers**. Select **Add a device**. Your computer will look for Bluetooth devices and display them on the screen. When the iPhone is displayed, select it and click **Next**.

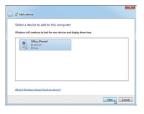

#### Step 3:

A pairing code will appear on the screen. You iPhone will display a message with the pairing code for you to confirm as well (refer to the next screenshot). Click **Next**.

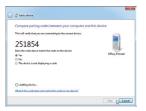

#### Step 4:

When the iPhone displays the pairing code, press **Pair** to confirm. After the pairing is successful, your iPhone will show that it has been connected to your computer.

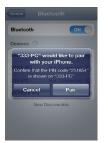

Step 5:

Your computer will show that the iPhone has been added to your computer successfully. Click **Close** to return to the **Control Panel > Devices and Printers** window.

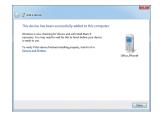

#### Step 6:

Look for your iPhone device, right-click it, and select **Connect using > Access Point** to complete the configuration.

| Add a prime: Connex using * Remove device<br>* Devices 50                              |                                                            |              |
|----------------------------------------------------------------------------------------|------------------------------------------------------------|--------------|
| TIDAC ADARTA<br>ADARTA OS Burg ELANO<br>Promers and Fases (2)<br>Promers and Fases (2) | Advanced Operation +<br>Connect using +<br>Create shortcut | Access point |
| Tea Kenen 105<br>December Ultar                                                        | Troubleshoot<br>Remove derice<br>Properties                |              |
|                                                                                        |                                                            |              |
| December Other                                                                         | _                                                          |              |

Now, you are ready to use EasyTune Touch or PictureView. Refer to the instructions on configuration Wi-Fi connection and select **Bluetooth** connection.

#### C. USB Connection:

Step 1: On your iPhone, go to **Settings > Personal Hotspot** and turn on this function.

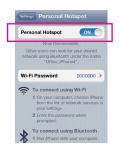

#### Step 2:

Connect your iPhone to your computer using the iPhone USB cable.

#### Step 3:

After the iPhone is connected to your computer, go to Control Panel > Network and Sharing Center > Change adapter settings. Make sure Apple Mobile Device Ethernet is present. If not, re-check the connection.

| Organize | <ul> <li>Disable this network device</li> </ul>                                  | Diagnose this connection                              | in Rename this connect                     | on #                                                           |  |
|----------|----------------------------------------------------------------------------------|-------------------------------------------------------|--------------------------------------------|----------------------------------------------------------------|--|
| -        | Bluetoath Network Connection<br>Not connected<br>Bluetoath Device (Personal Area | Local Area Cont<br>Network cable o<br>Intel(F) 825797 | nection<br>anphopped<br>Gigabilt Network C | Local Area Connection<br>Network: 18<br>Mapple Mabile Device I |  |
| 2        | Windess Network Connection<br>GISABYTE<br>Athenes AR1111 WB-EG Windess           | P29-333-PC                                            | rk Connection 2<br>al WF: Miniport A       |                                                                |  |
|          |                                                                                  |                                                       |                                            |                                                                |  |
|          |                                                                                  |                                                       |                                            |                                                                |  |
|          |                                                                                  |                                                       |                                            |                                                                |  |
|          |                                                                                  |                                                       |                                            |                                                                |  |
|          |                                                                                  |                                                       |                                            |                                                                |  |
|          |                                                                                  |                                                       |                                            |                                                                |  |

Now, you are ready to use EasyTune Touch or PictureView. Refer to the instructions on configuration Wi-Fi connection and select **USB** connection.

| <br> |
|------|
|      |
| <br> |
|      |
| <br> |
|      |
| <br> |
|      |
| <br> |
|      |
| <br> |
|      |
|      |
|      |
|      |
| <br> |
|      |
| <br> |
|      |
| <br> |
|      |
| <br> |
|      |
| <br> |
|      |
| <br> |
|      |
|      |
|      |
|      |
|      |
|      |
| <br> |
|      |
| <br> |
|      |
| <br> |
|      |
| <br> |
|      |

1

# Chapter 6 Appendix

# 6-1 Configuring Audio Input and Output

## 6-1-1 Configuring 2/4/5.1/7.1-Channel Audio

The motherboard provides five audio jacks on the back panel which support 2/4/5.1/7.1-channel <sup>(Note)</sup> audio. The picture to the right shows the default audio jack assignments.

The integrated HD (High Definition) audio provides jack retasking capability that allows the user to change the function for each jack through the audio driver. (Supported functions for each jack may vary based on hardware specification.)

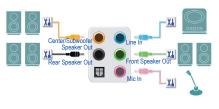

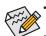

To install a microphone, connect your microphone to the Mic in jack and manually configure the jack for microphone functionality.

- To configure 4/5.1/7.1-channel audio, you have to retask one of the audio jacks to be Side speaker out through the audio driver.
- Audio signals will be present on both of the front and back panel audio connections simultaneously.
   If you want to mute the back panel audio (only supported when using an HD front panel audio module), refer to instructions on the next page.

## High Definition Audio (HD Audio)

HD Audio includes multiple high quality digital-to-analog converters (DACs) and features multistreaming capabilities that allow multiple audio streams (in and out) to be simultaneously processed. For example, users can listen to MP3 music, have an Internet chat, make a telephone call over the Internet, and etc. all at the same time.

## A. Configuring Speakers

(The following instructions use Windows 8 as the example operating system.)

#### Step 1:

After installing the audio driver, restart your computer. Then switch to Windows desktop mode. The **HD Audio Manager** icon **I** will appear in the notification area. Double-click the icon to access the **HD Audio Manager**.

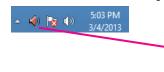

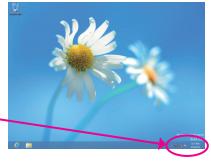

(Note) 2/4/5.1/7.1-Channel Audio Configurations:

Refer to the following for multi-channel speaker configurations.

- 2-channel audio: Headphone or Line out.
- 4-channel audio: Front speaker out and Rear speaker out.
- 5.1-channel audio: Front speaker out, Rear speaker out, and Center/Subwoofer speaker out.
- 7.1-channel audio: Front speaker out, Rear speaker out, Center/Subwoofer speaker out, and Side speaker out.

#### Step 2:

Connect an audio device to an audio jack. The **The current** connected device is dialog box appears. Select the device according to the type of device you connect. Then click **OK**.

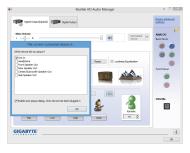

#### Step 3:

On the **Speakers** screen, click the **Speaker Configuration** tab. In the **Speaker Configuration** list, select **Stereo**, **Quadraphonic**, **5.1 Speaker**, or **7.1 Speaker** according to the type of speaker configuration you wish to set up. Then the speaker setup is completed.

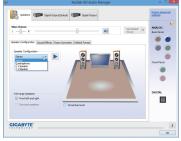

#### **B. Configuring Sound Effect**

You may configure an audio environment on the Sound Effects tab.

#### C. Activating an AC'97 Front Panel Audio Module

If your chassis provides an AC'97 front panel audio module, to activate the AC'97 functionality, click the tool icon on the **Speaker Configuration** tab. On the **Connector Settings** dialog box, select the **Disable front panel jack detection** check box. Click **OK** to complete.

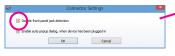

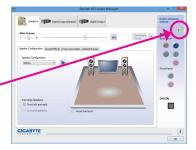

## D. Muting the Back Panel Audio (For HD Audio Only)

Click **Device advanced settings** on the top right corner on the **Speaker Configuration** tab to open the **Device advanced settings** dialog box. Select the **Mute the rear output device, when a front headphone plugged in** check box. Click **OK** to complete.

| (په | Device advanced settings                                                                   | × |
|-----|--------------------------------------------------------------------------------------------|---|
| (   | De back Device                                                                             | 1 |
|     | Make front and rear output devices playback two different audio streams<br>simultaneously. |   |
|     | O The up same type of input jacks, i.e. line-in or microphone, as an input device.         |   |
|     | <ul> <li>Separate all input jacks as independent input devices.</li> </ul>                 |   |
|     | OK Cancel                                                                                  |   |

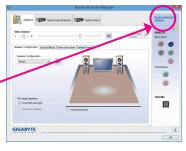

Appendix

## 6-1-2 Configuring S/PDIF Out

The S/PDIF Out jack can transmit audio signals to an external decoder for decoding to get the best audio quality.

## 1. Connecting a S/PDIF Out Cable:

Connect a S/PDIF optical cable to the corresponding S/PDIF out connector as shown below and an external decoder for transmitting the S/PDIF digital audio signals.

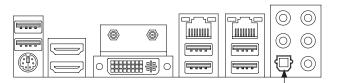

Connects to a S/PDIF optical cable

## 2. Configuring S/PDIF Out:

On the **Digital Output(Optical)** screen (Note), click the **Default Format** tab and then select the sample rate and bit depth. Click **OK** to complete.

| 8 Realtek HD Audio Manager                                                                     | - C ×                    |
|------------------------------------------------------------------------------------------------|--------------------------|
|                                                                                                | Device advanced settings |
| Main Valued L R Main Valued Based Block Technifered                                            | ANALOG<br>Sock Fanel     |
| Default format<br>14 5%, 40000 vrc (Di-Quitry) v G                                             | hard bard                |
| CD Pernet DID Pernet Select the service and bit depth to be used where survivg in shared made. | DISITAL                  |
| GIGABYTE                                                                                       |                          |
|                                                                                                |                          |

(Note) Enter the Digital Output(Optical) screen to configure further settings if you use the S/PDIF Out connector(s) on the back panel for digital audio output or enter the Digital Output screen if you use the internal S/PDIF Out connector (SPDIF\_O) for digital audio output.

## 6-1-3 Configuring Microphone Recording

#### Step 1:

After installing the audio driver, restart your computer. Then switch to Windows desktop mode. The **HD Audio Manager** icon i will appear in the notification area. Double-click the icon to access the **HD Audio Manager**.

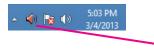

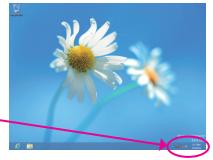

#### Step 2:

Connect your microphone to the Mic in jack (pink) on the back panel or the Mic in jack (pink) on the front panel. Then configure the jack for microphone functionality. Note: The microphone functions on the front panel and back panel cannot be used at the same time.

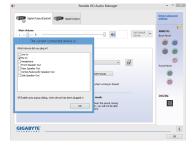

#### Step 3:

Go to the **Microphone** screen. Do not mute the recording volume, or you'll not be able to record the sound. To hear the sound being recorded during the recording process, do not mute the playback volume. It is recommended that you set the volumes at a middle level.

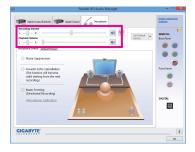

#### Step 4:

To raise the recording and playback volume for the microphone, click the **Microphone Boost** icon **(B)** on the right of the **Recording Volume** slider and set the Microphone Boost level.

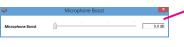

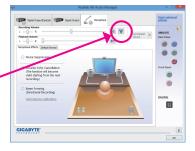

Appendix

#### Step 5:

To open the **Sounder Recorder**, move the mouse cursor to the bottom left corner of the screen, click the Start icon to switch to the **Start** screen (or press the Windows button on the keyboard). Right-click on the screen and click the **All apps** icon on the bottom right corner of the screen to access the **Apps** screen.

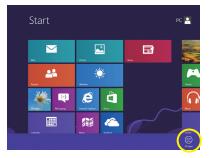

Step 6:

On this screen, click **Sound Recorder** for audio recording.

|                          | ops                          |                               |                          |                              |
|--------------------------|------------------------------|-------------------------------|--------------------------|------------------------------|
|                          | 🛷 Paint                      | WordPad                       | Computer                 | Windows Eag<br>Transfer Repo |
| 5 Google Chrome          | Remote Desktop<br>Connection | XPS Viewer                    | Control Panel            | 20 Windows<br>PowerShell     |
|                          | Shipping Tool                |                               | Detault Programs         |                              |
| Norton Internet Security | Sound Recorder               | Magnifier                     | File Explorer            |                              |
|                          | <b>L</b> .                   | Namator                       | Help and Support         |                              |
| Galculator               | 58kky Notes                  | On-Screen<br>Keyboard         | 🔟 Run                    |                              |
| Quracter Map             | Windows Fax and<br>Scan      | Windows Speech<br>Recognition | Task Manager             |                              |
| Math input Panel         | Windows Journel              |                               | Windows Defender         |                              |
| Notepad                  | Windows Media<br>Player      | Command Prompt                | Windows Easy<br>Transfer |                              |

## \* Enabling Stereo Mix

If the HD Audio Manager does not display the recording device you wish to use, refer to the steps below. The following steps explain how to enable Stereo Mix (which may be needed when you want to record sound from your computer).

#### Step 1:

Locate the 🚺 icon in the notification area and right-click on this icon. Select **Recording Devices**.

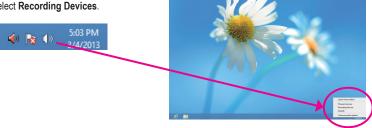

Step 2: On the **Recording** tab, right-click on an empty space and select **Show Disabled Devices**.

Step 3:

When the **Stereo Mix** item appears, right-click on this item and select **Enable**. Then set it as the default device.

Step 4:

Now you can access the HD Audio Manager to configure Stereo Mix and use Sound Recorder to record the sound.

## 6-1-4 Using the Sound Recorder

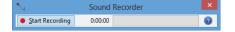

#### A. Recording Sound

- 1. Make sure you have connected the sound input device (e.g. microphone) to the computer.
- 2. To record the audio, click the Start Recording button start Recording.
- 3. To stop recording audio, click the Stop Recording button stop Recording.

Be sure to save the recorded audio file upon completion.

#### **B. Playing the Recorded Sound**

You can play your recording in a digital media player program that supports your audio file format.

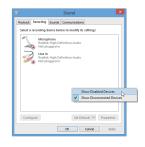

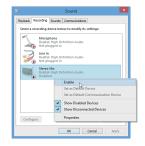

| Date order(pares) | Deta Orbit                                         | Stores Mx                     |                      | Device advanced<br>attitute                       |
|-------------------|----------------------------------------------------|-------------------------------|----------------------|---------------------------------------------------|
|                   | H Formut<br>. 44300 Hz (53 Quality)<br>. 00 Permot | V<br>DID Preset               | SetOrbat v<br>Device | ANALOG<br>Eact Panel<br>Cont Panel<br>Front Panel |
| Select 1<br>mode. | the sample rate and bit depth to be                | s used when running in shared |                      | DIGITAL                                           |

# 6-2 Troubleshooting

## 6-2-1 Frequently Asked Questions

To read more FAQs for your motherboard, please go to the **Support & Downloads\FAQ** page on GIGABYTE's website.

- Q: Why is the light of my keyboard/optical mouse still on after the computer shuts down?
- A: Some motherboards provide a small amount of standby power after the computer shuts down and that's why the light is still on.
- Q: How do I clear the CMOS values?
- A: For motherboards that have a Clear CMOS button, press this button to clear the CMOS values (before doing this, please turn off the computer and unplug the power cord). For motherboards that have a Clear CMOS jumper, refer to the instructions in Chapter 1 to short the jumper to clear the CMOS values. If your board doesn't have this jumper/button, refer to the instructions on the motherboard battery in Chapter 1. You can temporarily remove the battery from the battery holder to stop supplying power to the CMOS, which will clear the CMOS values after about one minute.
- Q: Why do I still get a weak sound even though I have turned my speaker to the maximum volume?
- A: Make sure your speaker is equipped with an internal amplifier. If not, try a speaker with power/amplifier.

## 6-2-2 Troubleshooting Procedure

If you encounter any troubles during system startup, follow the troubleshooting procedure below to solve the problem.

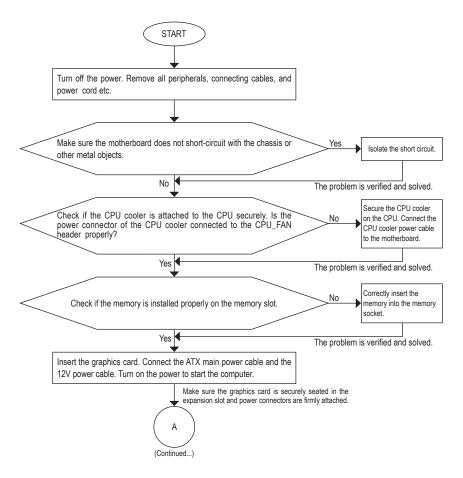

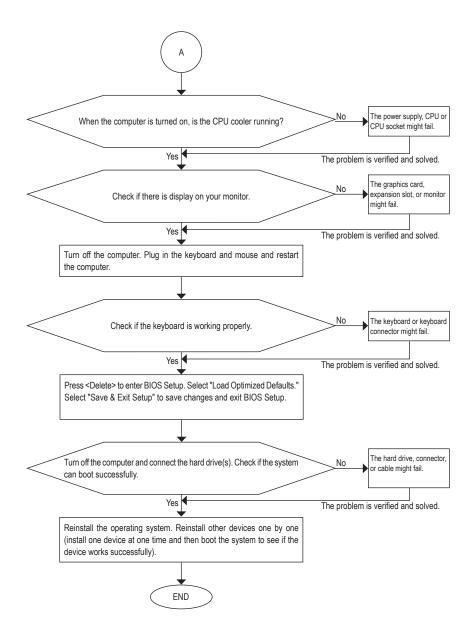

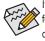

If the procedure above is unable to solve your problem, contact the place of purchase or local dealer for help. Or go to the **Support & Downloads\Technical Support** page to submit your question. Our customer service staff will reply you as soon as possible.

# **Regulatory Statements**

#### Regulatory Notices

This document must not be copied without our written permission, and the contents there of must not be imparted to a third party nor be used for any unauthorized purpose. Contravention will be prosecuted. We believe that the information contained herein was accurate in all respects at the time of printing. GIGABYTE cannot, however, assume any responsibility for errors or omissions in this text. Also note that the information in this document is subject to change without notice and should not be construed as a commitment by GIGABYTE.

#### **Our Commitment to Preserving the Environment**

In addition to high-efficiency performance, all GIGABYTE motherboards fulfill European Union regulations for RoHS (Restriction of Certain Hazardous Substances in Electrical and Electronic Equipment) and WEEE (Waste Electrical and Electronic Equipment) environmental directives, as well as most major worldwide safety requirements. To prevent releases of harmful substances into the environment and to maximize the use of our natural resources, GIGABYTE provides the following information on how you can responsibly recycle or reuse most of the materials in your "end of life" product.

#### Restriction of Hazardous Substances (RoHS) Directive Statement

GIGABYTE products have not intended to add and safe from hazardous substances (Cd, Pb, Hg, Cr+6, PBDE and PBB). The parts and components have been carefully selected to meet RoHS requirement. Moreover, we at GIGABYTE are continuing our efforts to develop products that do not use internationally banned toxic chemicals.

#### Waste Electrical & Electronic Equipment (WEEE) Directive Statement

GIGABYTE will fulfill the national laws as interpreted from the 2002/96/EC WEEE (Waste Electrical and Electronic Equipment) directive. The WEEE Directive specifies the treatment, collection, recycling and disposal of electric and electronic devices and their components. Under the Directive, used equipment must be marked, collected separately, and disposed of properly.

## WEEE Symbol Statement

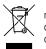

The symbol shown below is on the product or on its packaging, which indicates that this product must not be disposed of with other waste. Instead, the device should be taken to the waste collection centers for activation of the treatment, collection, recycling and disposal procedure. The separate collection and recycling of your waste equipment at the time of disposal will help to conserve natural resources and ensure that it is recycled in a manner that protects human health and the environment.

For more information about where you can drop off your waste equipment for recycling, please contact your local government office, your household waste disposal service or where you purchased the product for details of environmentally safe recycling.

- When your electrical or electronic equipment is no longer useful to you, "take it back" to your local or regional waste collection administration for recycling.
- If you need further assistance in recycling, reusing in your "end of life" product, you may contact us at the Customer Care number listed in your product's user's manual and we will be glad to help you with your effort.

Finally, we suggest that you practice other environmentally friendly actions by understanding and using the energy-saving features of this product (where applicable), recycling the inner and outer packaging (including shipping containers) this product was delivered in, and by disposing of or recycling used batteries properly. With your help, we can reduce the amount of natural resources needed to produce electrical and electronic equipment, minimize the use of landfills for the disposal of "end of life" products, and generally improve our quality of life by ensuring that potentially hazardous substances are not released into the environment and are disposed of properly.

## FCC Notice (U.S.A. Only)

This equipment generates, uses, and can radiate radio frequency energy and, if not installed and used in accordance with the instructions, may cause harmful interference to radio communications. However, there is no guarantee that interference will not occur in a particular installation. If this equipment does cause harmful interference to radio or television reception, which can be determined by turning the equipment off and on, the user is encouraged to try to correct the interference by one or more of the following measures:

- Reorient or relocate the receiving antenna.
- Increase the separation between the equipment and receiver.
- Connect the equipment into an outlet on a circuit different from that to which the receiver is connected.
- Consult a dealer or experienced TV/radio technician for help.

Properly shielded and grounded cables and connectors must be used in order to meet FCC emission limits. Neither the Dealer nor the Manufacturer are responsible for any radio or television interference caused by using other than recommended cables and connectors or by unauthorized changes or modifications to this equipment. Unauthorized changes or modifications could void the user's authority to operate the equipment.

## European Community Directive R&TTE Directive Compliance Statement:

This equipment complies with all the requirements and other relevant provisions of Directive 1999/5/EC of the European Parliament and the Council of March 9, 1999 on Radio Equipment and Telecommunication Terminal Equipment (R&TTE).

This equipment is suitable for home and office use in all the European Community Member States and EFTA Member States.

## Taiwan NCC Wireless Statements / 無線設備警告聲明:

#### 低功率電波輻射性電機管理辦法

- 第十二條: 經型式認證合格之低功率射頻電機,非經許可,公司、商號或使用者均不得擅自變更頻 率、加大功率或變更原設計之特性及功能。
- 第十四條:低功率射頻電機之使用不得影響飛航安全及干擾合法通信;經發現有干擾現象時,應立 即停用,並改善至無干擾時方得繼續使用。

前項合法通信,指依電信法規定作業之無線電通信。 低功率射頻電機須忍受合法通信或工業、科學及醫療用電波輻射性電機設備之干擾。

## 低功率射頻電機技術規範

4.7: 在5.25-5.35秭赫頻帶內操作之無線資訊傳輸設備,限於室內使用。

## Korea KCC NCC Wireless Statement:

5,25GHz - 5,35 GHz 대역을 사용하는 무선 장치는 실내에서만 사용하도록 제한됩니다.

## Japan Wireless Statement:

5.2GHz帯~5.3GHz帯:屋内のみの使用。

| <br> |
|------|
| <br> |
|      |
| <br> |
| <br> |
|      |
|      |
| <br> |
|      |
|      |
| <br> |
|      |
|      |
| <br> |
| <br> |
|      |
|      |
| <br> |
|      |
|      |
| <br> |
| <br> |
|      |
|      |
| <br> |
|      |
| <br> |
| <br> |
| <br> |
|      |
| <br> |
|      |

Appendix

1

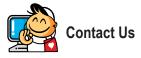

| <ul> <li>GIGA-BYTE TECHNOLOGY CO., LTD.</li> </ul>   |
|------------------------------------------------------|
| Address: No.6, Bao Chiang Road, Hsin-Tien Dist.,     |
| New Taipei City 231,Taiwan                           |
| TEL: +886-2-8912-4000                                |
| FAX: +886-2-8912-4005                                |
| Tech. and Non-Tech. Support (Sales/Marketing) :      |
| http://ggts.gigabyte.com.tw                          |
| WEB address (English): http://www.gigabyte.com       |
| WEB address (Chinese): http://www.gigabyte.tw        |
| • G.B.T. INC U.S.A.                                  |
| TEL: +1-626-854-9338                                 |
| FAX: +1-626-854-9326                                 |
| Tech. Support: http://ggts.gigabyte.com.tw           |
| Warranty Info: http://rma.gigabyte.us                |
| Web address: http://www.gigabyte.us                  |
| G.B.T. INC (USA) - Mexico                            |
| Tel: +1-626-854-9338 x 215 (Soporte de habla hispano |
| FAX: +1-626-854-9326                                 |
| Correo: soporte@gigabyte-usa.com                     |
| Tech. Support: http://rma.gigabyte.us                |
| Web address: http://latam.giga-byte.com              |
| Giga-Byte SINGAPORE PTE. LTD Singapore               |
| WEB address : http://www.gigabyte.sg                 |
| Thailand                                             |
| WEB address : http://th.giga-byte.com                |
| Vietnam                                              |
| WEB address : http://www.gigabyte.vn                 |

 NINGBO G.B.T. TECH. TRADING CO., LTD. - China WEB address : http://www.gigabyte.cn Shanghai TEL: +86-21-63400912 FAX: +86-21-63400682 Beijing TEL: +86-10-62102838 FAX: +86-10-62102848 Wuhan TEL: +86-27-87685981 FAX: +86-27-87579461 GuangZhou TEL: +86-20-87540700 FAX: +86-20-87544306 Chengdu TEL: +86-28-85483135 FAX: +86-28-85256822 Xian TEL: +86-29-85531943 FAX: +86-29-85510930 Shenyang TEL: +86-24-83992342 FAX: +86-24-83992102 GIGABYTE TECHNOLOGY (INDIA) LIMITED - India • WEB address : http://www.gigabyte.in Saudi Arabia WEB address : http://www.gigabyte.com.sa Gigabyte Technology Pty. Ltd. - Australia

WEB address : http://www.gigabyte.com.au

| G.B.T. TECHNOLOGY TRADING GMBH - Germany | Hungary                                                      |
|------------------------------------------|--------------------------------------------------------------|
| WEB address : http://www.gigabyte.de     | WEB address : http://www.giga-byte.hu                        |
| • G.B.T. TECH. CO., LTD U.K.             | Turkey                                                       |
| WEB address : http://www.giga-byte.co.uk | WEB address : http://www.gigabyte.com.tr                     |
| Giga-Byte Technology B.V The Netherlands | Russia                                                       |
| WEB address : http://www.giga-byte.nl    | WEB address : http://www.gigabyte.ru                         |
| GIGABYTE TECHNOLOGY FRANCE - France      | Poland                                                       |
| WEB address : http://www.gigabyte.fr     | WEB address : http://www.gigabyte.pl                         |
| Sweden                                   | Ukraine                                                      |
| WEB address : http://www.gigabyte.se     | WEB address : http://www.gigabyte.ua                         |
| • Italy                                  | Romania                                                      |
| WEB address : http://www.giga-byte.it    | WEB address : http://www.gigabyte.com.ro                     |
| • Spain                                  | Serbia                                                       |
| WEB address : http://www.giga-byte.es    | WEB address : http://www.gigabyte.co.rs                      |
| • Greece                                 | Kazakhstan                                                   |
| WEB address : http://www.gigabyte.com.gr | WEB address : http://www.gigabyte.kz                         |
| Czech Republic                           | You may go to the GIGABYTE website, select your language     |
| WEB address : http://www.gigabyte.cz     | in the language list on the top right corner of the website. |

## GIGABYTE Global Service System

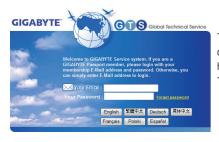

To submit a technical or non-technical (Sales/Marketing) question, please link to: http://ggts.gigabyte.com.tw Then select your language to enter the system.